# Epson Stylus<sup>®</sup> Office BX310FN/Office TX510FN Series

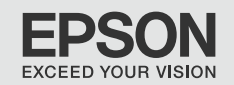

- Przewodnik po podstawowych funkcjach PL
	- użytkowanie bez komputera -
- Základní uživatelská příručka  $\overline{\text{CS}}$ 
	- pro používání zařízení bez počítače -
- Alapvető műveletek útmutató HU
	- számítógép nélküli használathoz -
- SK Príručka pre základnú prevádzku
	- na prácu bez počítača -

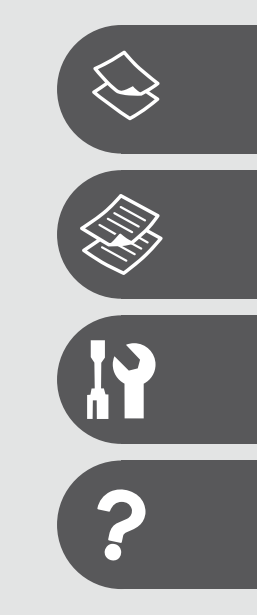

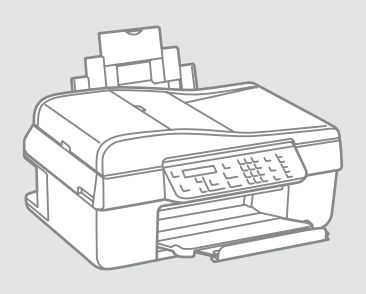

# O tym poradniku O této příručce Tudnivalók az útmutatóról O tejto príručke

Postępuj zgodnie z niniejszymi wskazówkami podczas czytania instrukcji: Během čtení pokynů dodržujte tyto zásady: Az utasítások olvasása közben kövesse az alábbi útmutatásokat:

Dodržujte tieto pokyny:

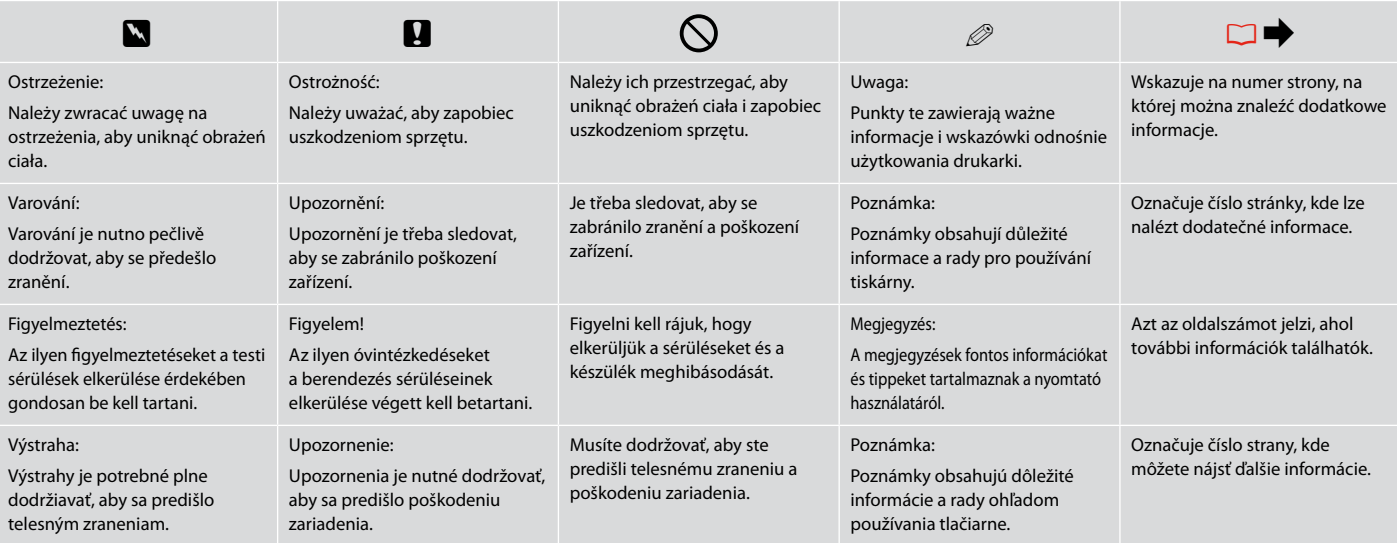

# Uwaga dotycząca praw autorskich

Odkaz na autorské právo

## Copyright tájékoztató

## Upozornenie o autorskom práve

No part of this publication may be reproduced, stored in a retrieval system, or transmitted in any form or by any means, electronic, mechanical, photocopying, recording, or otherwise, without the prior written permission of Seiko Epson Corporation. The information contained herein is designed only for use with this product. Epson is not responsible for any use of this information as applied to other printers.

Neither Seiko Epson Corporation nor its affiliates shall be liable to the purchaser of this product or third parties for damages, losses, costs, or expenses incurred by the purchaser or third parties as a result of accident, misuse, or abuse of this product or unauthorized modifications, repairs, or alterations to this product, or (excluding the U.S.) failure to strictly comply with Seiko Epson Corporation's operating and maintenance instructions.

Seiko Epson Corporation shall not be liable for any damages or problems arising from the use of any options or any consumable products other than those designated as Original Epson Products or Epson Approved Products by Seiko Epson Corporation.

Seiko Epson Corporation shall not be held liable for any damage resulting from electromagnetic interference that occurs from the use of any interface cables other than those designated as Epson Approved Products by Seiko Epson Corporation.

EPSON® and EPSON STYLUS® are registered trademarks, and Exceed Your Vision is a trademark of Seiko Epson Corporation.

General Notice: Other product names used herein are for identification purposes only and may be trademarks of their respective owners. Epson disclaims any and all rights in those marks.

## PL Spis treści

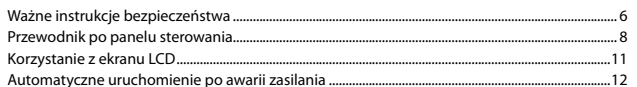

#### Obchodzenie się z papierem

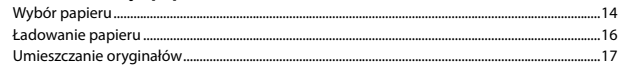

#### Kopiowanie/Skanowanie

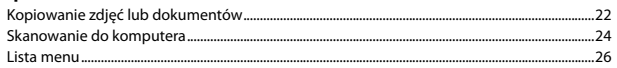

#### Menu Konserwacja

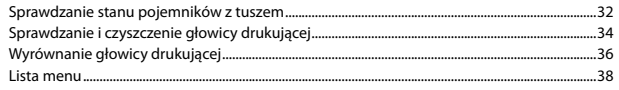

#### Rozwiązywanie problemów

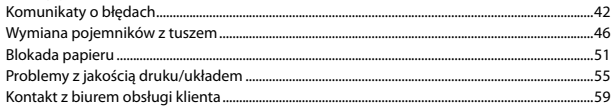

# $CS$  Obsah

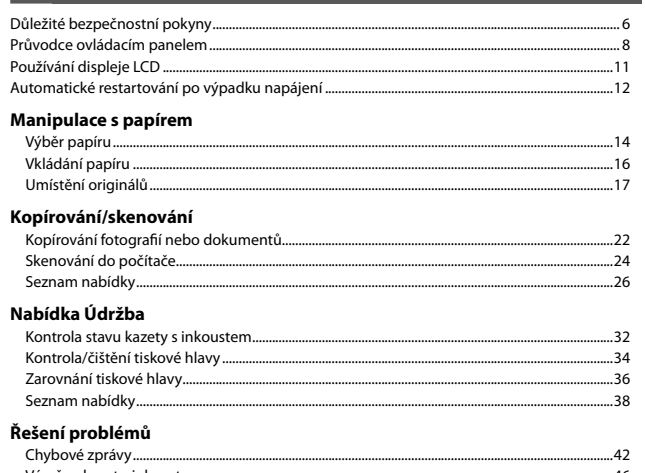

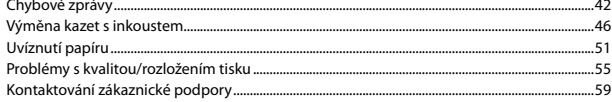

### HU Tartalom

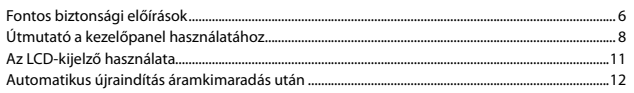

#### Papírkezelés

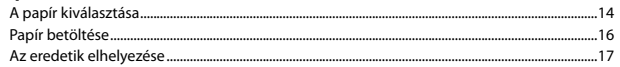

#### Másolás/Szkennelés

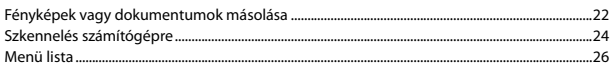

#### Karbantartás menü

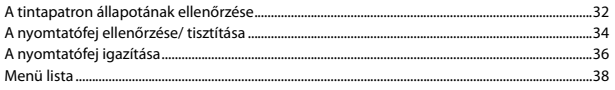

#### A problémák megoldása

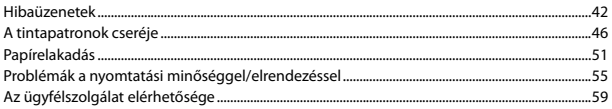

## $\overline{\mathsf{SK}}$  Obsah

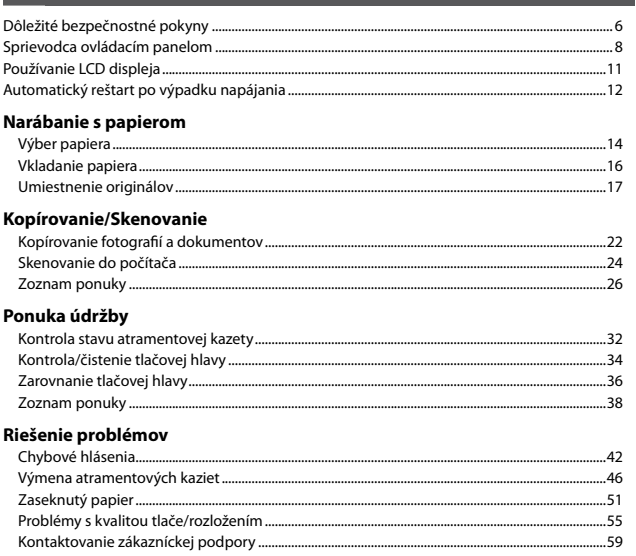

Ważne instrukcje bezpieczeństwa Důležité bezpečnostní pokyny Fontos biztonsági előírások Dôležité bezpečnostné pokyny

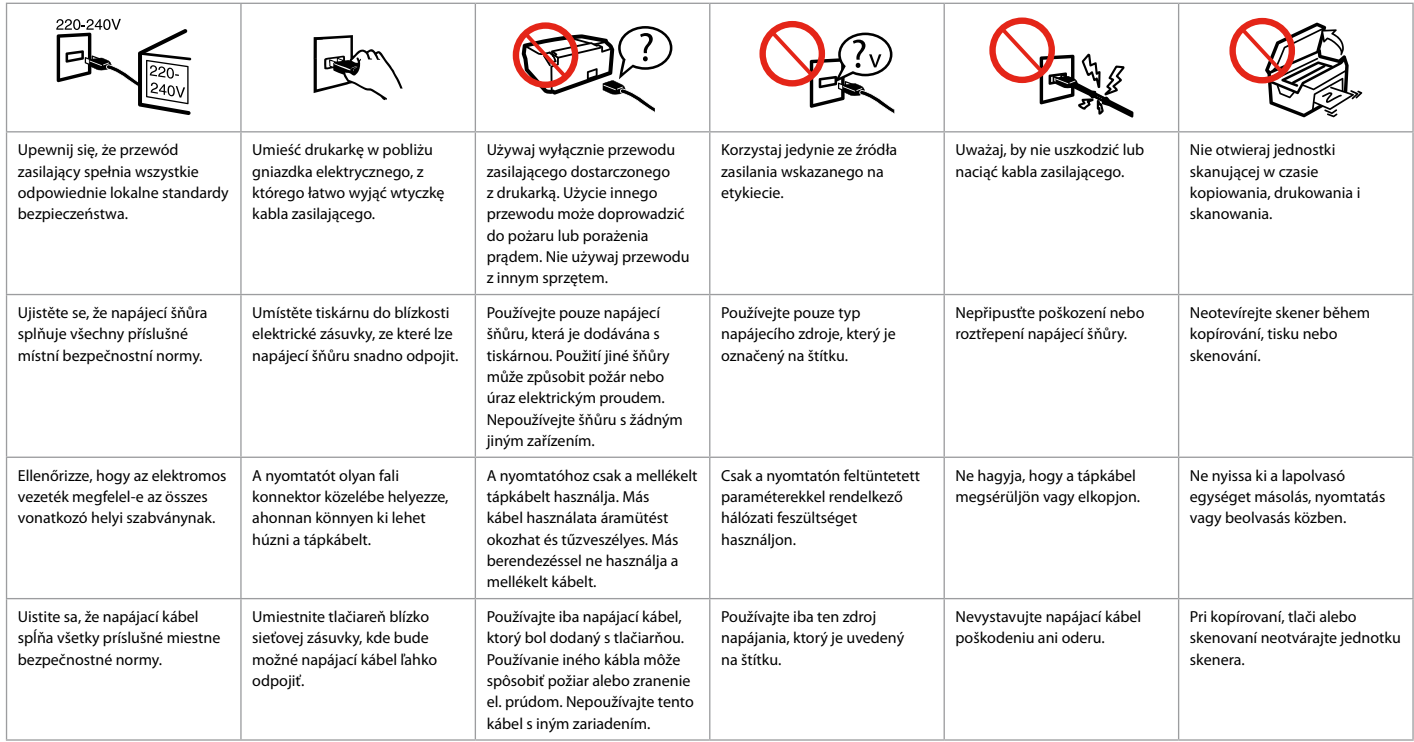

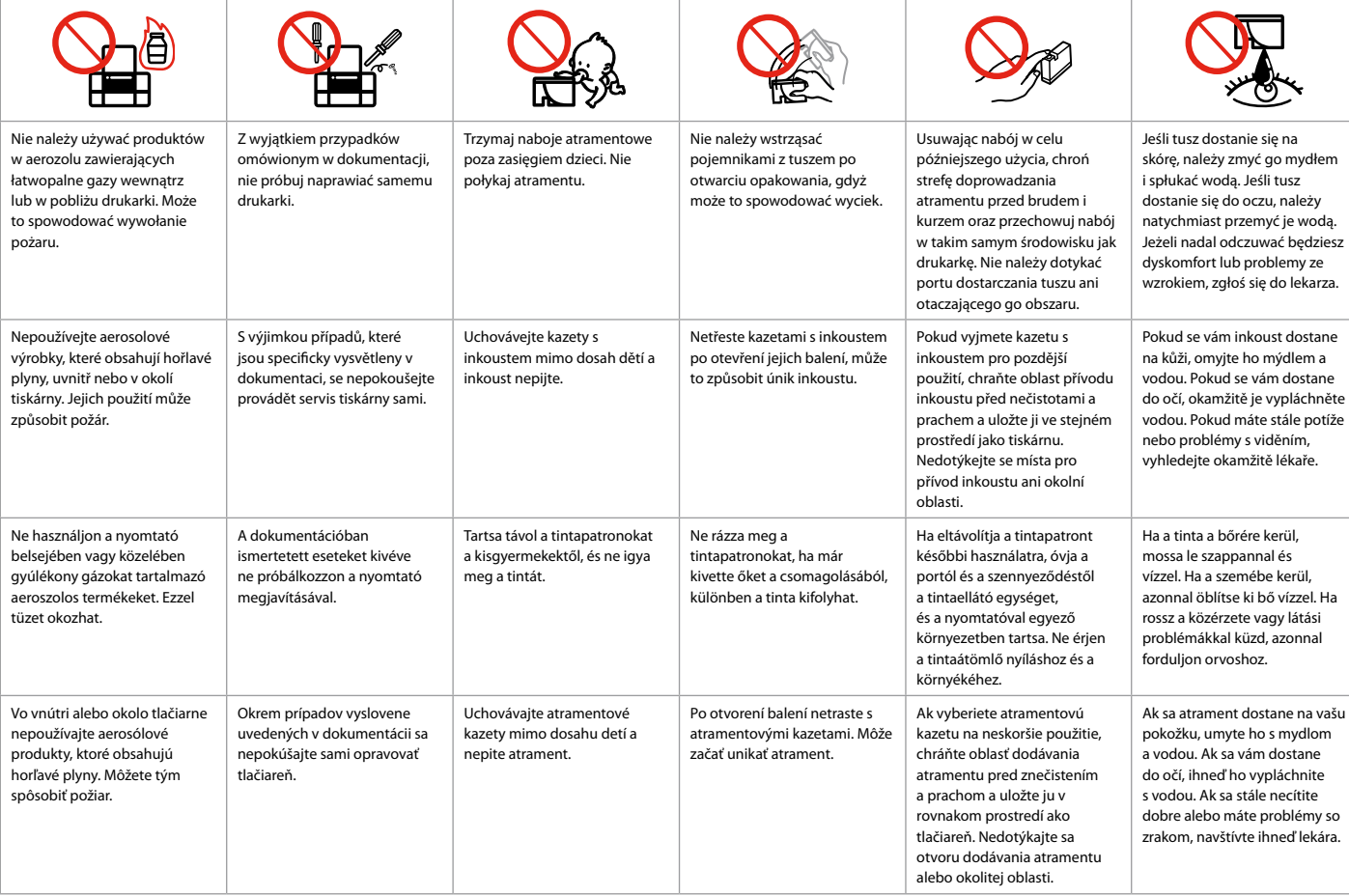

Przewodnik po panelu sterowania Průvodce ovládacím panelem Útmutató a kezelőpanel használatához Sprievodca ovládacím panelom

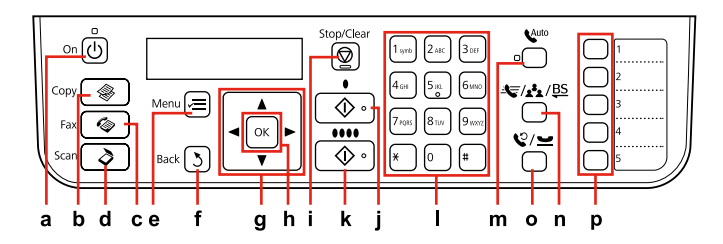

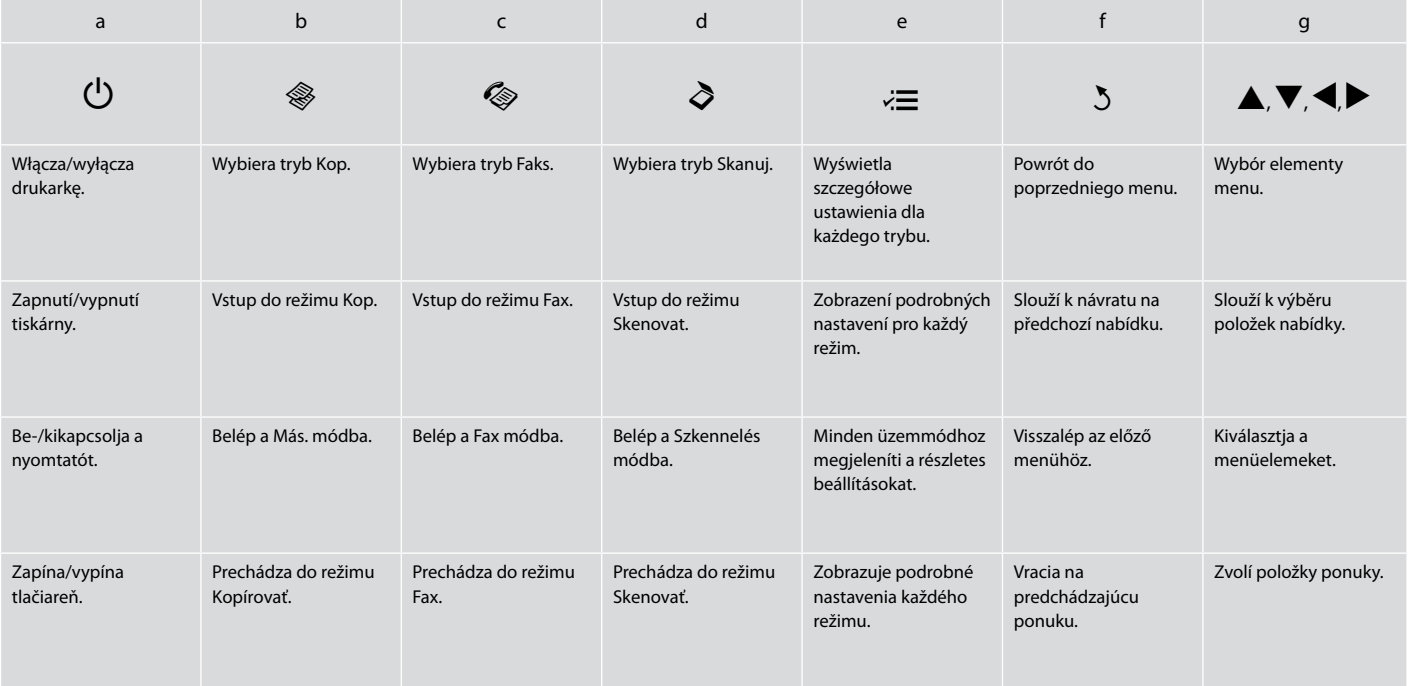

Wygląd panelu sterowania różni się w zależności od regionu.

Design ovládacího panelu se liší podle oblasti.

A kezelőpanel kialakítása földrajzi helytől függően változik.

Dizajn ovládacieho panela sa líši podľa oblasti.

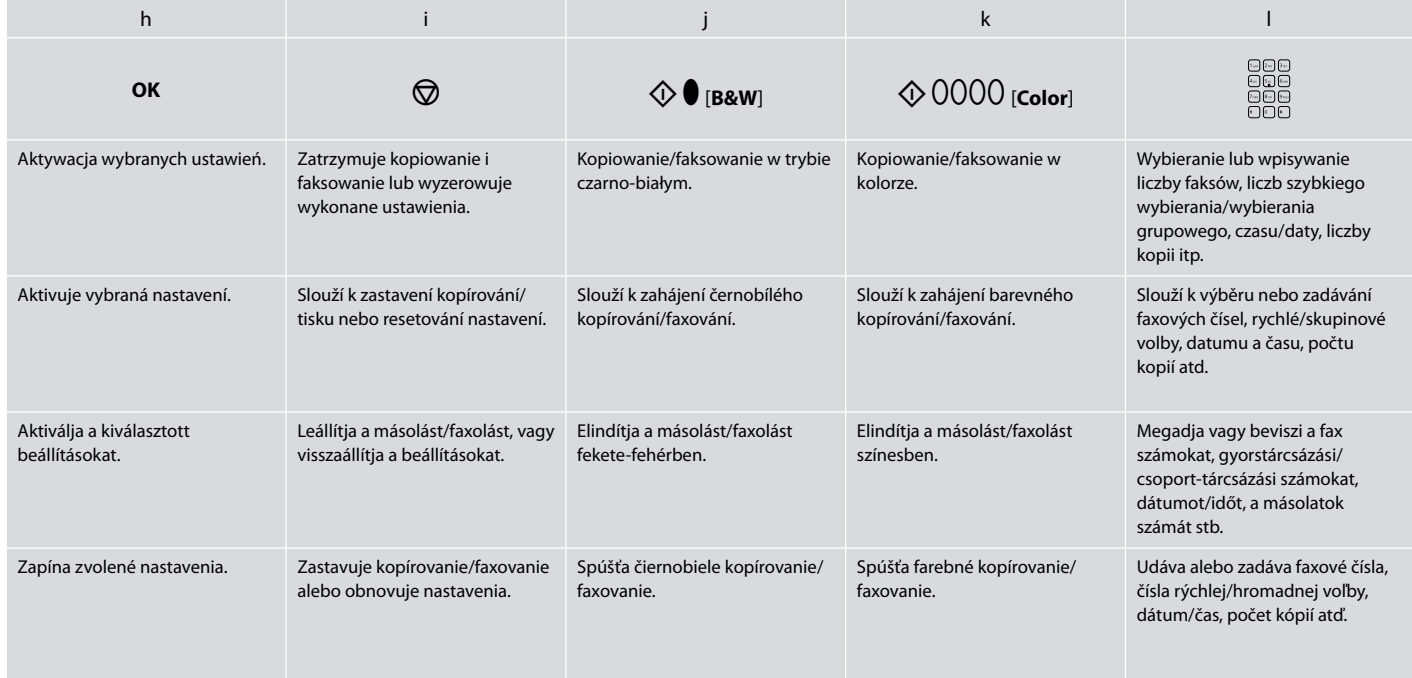

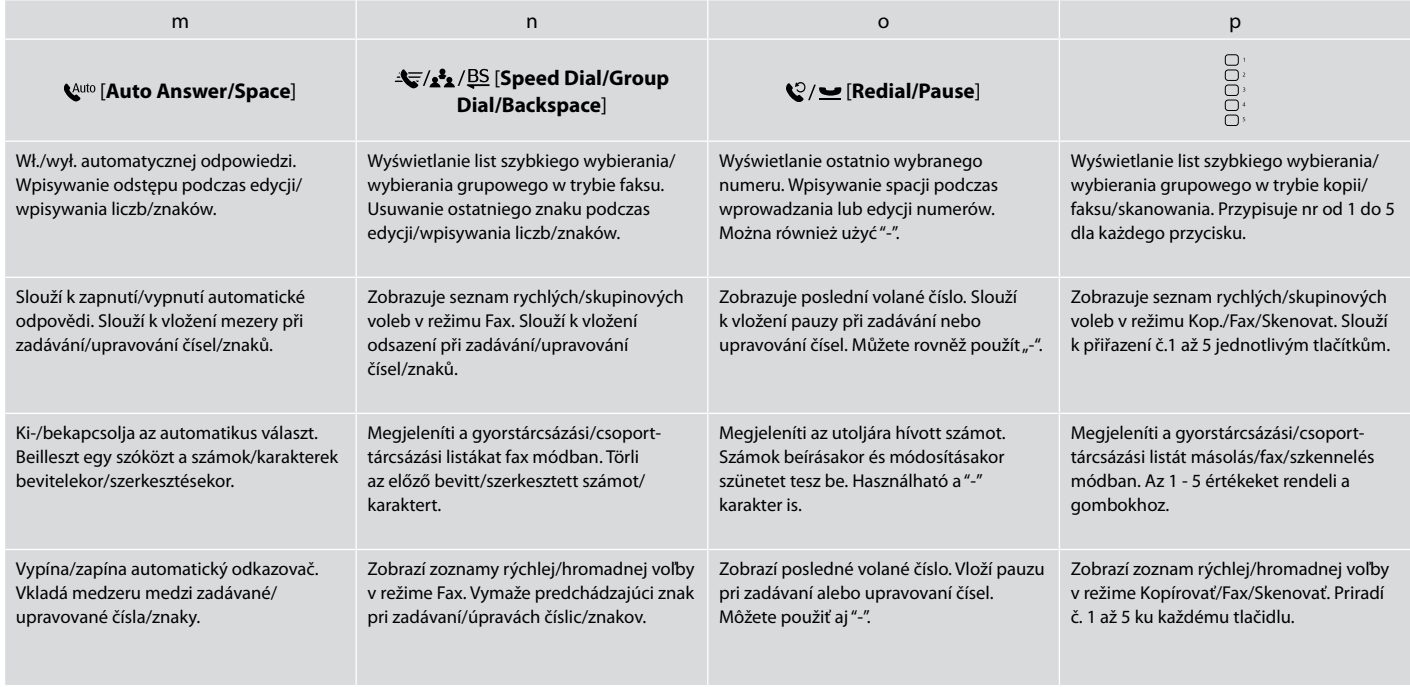

Korzystanie z ekranu LCD Používání displeje LCD Az LCD-kijelző használata Používanie LCD displeja

 $\bigcirc$  La OJItl

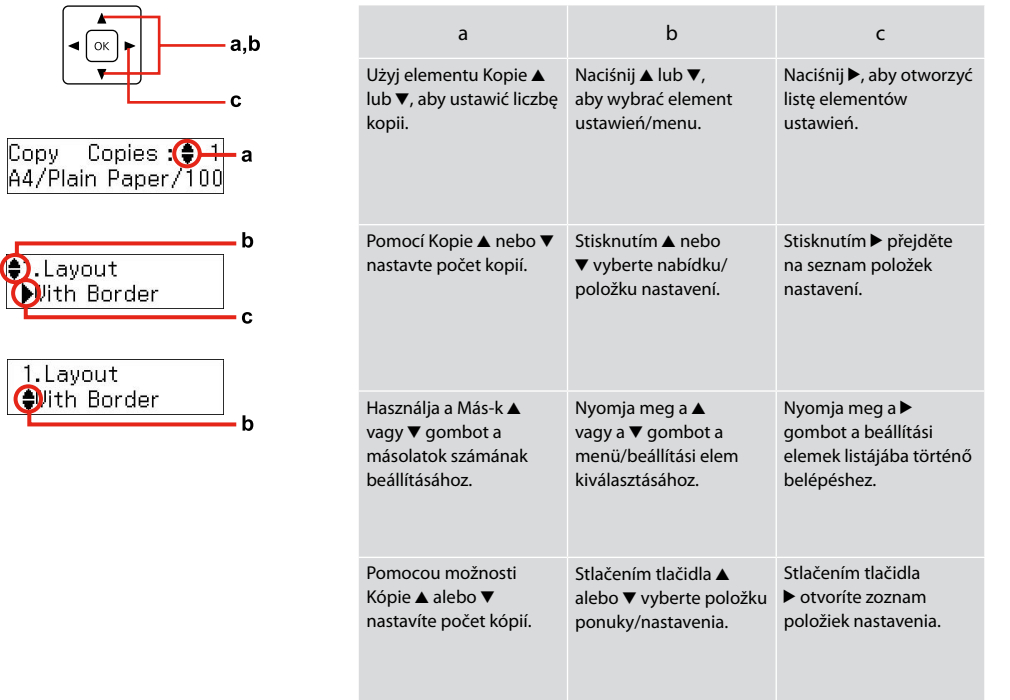

Automatyczne uruchomienie po awarii zasilania Automatické restartování po výpadku napájení Automatikus újraindítás áramkimaradás után Automatický reštart po výpadku napájania

Gdy drukarka znajduje się w trybie gotowości faksu lub druku i wystąpi awaria zasilania, urządzenie uruchomi się automatycznie i wyda 2-sekundowy sygnał dźwiękowy.

Dojde-li k výpadku napájení v době, kdy se tiskárna nachází v pohotovostním režimu faxu nebo tiskne, automaticky se restartuje a bude přibližně dvě sekundy pípat.

Ha áramkimaradás következik be, miközben a nyomtató fax készenléti vagy nyomtatási módban van, akkor a készülék automatikusan újraindul, majd két másodpercig sípol.

Ak dôjde k výpadku napájania, keď je tlačiareň v pohotovostnom režime faxu alebo počas tlače, automaticky sa reštartuje a pípne po dobu asi dve sekundy.

## $\mathbf{u}$

Nie wkładaj ręki do drukarki dopóki głowica drukująca nie przestanie się poruszać.

Nedávejte ruce do tiskárny, dokud se tisková hlava nepřestane pohybovat.

Ne tegye be a kezét a nyomtatóba, amíg a nyomtatófej mozog.

Nevkladajte do tlačiarne ruky, kým sa hlava neprestane pohybovať.

## Q

Ponowne uruchomienie zostanie zatrzymane, gdy zostanie naciśnięty dowolny przycisk panelu przed włączeniem się  $ekranu$   $\overline{CD}$ .

Stisknete-li libovolné tlačítko na ovládacím panelu před rozsvícením displeje LCD, restartování bude zastaveno.

Az újraindítás leáll, ha a vezérlőpanelen bármelyik gombot megnyomják, mielőtt az LCD bekapcsolna.

Ak pred zapnutím LCD displeja stlačíte akékoľvek tlačidlo na ovládacom paneli, reštart sa zastaví.

## Q

W zależności od stanu urządzenia przed awarią zasilania, może nie zostać ponownie uruchomione. Uruchom ponownie, naciskając  $(1)$  On.

V závislosti na okolnostech před výpadkem napájení se tiskárna nemusí restartovat. Restartujte stisknutím tlačítka (<sup>I</sup>) **On** 

Az áramkimaradás előtti körülményektől függően előfordulhat, hogy nem indul újra. Indítsa újra a P **On** gomb megnyomásával.

Zariadenie sa nemusí reštartovať v závislosti od podmienok pred výpadkom. Reštart stlačením tlačidla P **On**.

**Obchodzenie się z papierem Manipulace s papírem Papírkezelés Narábanie s papierom**

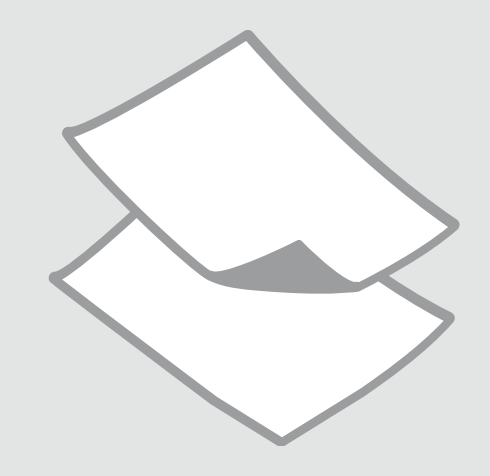

# Wybór papieru Výběr papíru A papír kiválasztása Výber papiera

Dostępność papierów specjalnych zależy od regionu.

Dostupnost speciálních papírů se liší podle oblasti.

Nem mindegyik speciális papír érhető el minden földrajzi területen.

Dostupnosť špeciálneho papiera sa líši podľa oblasti.

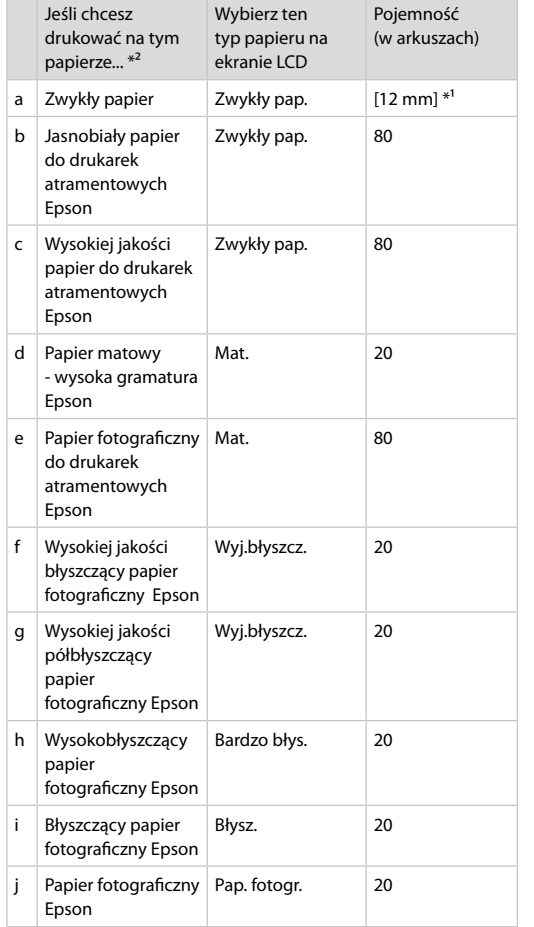

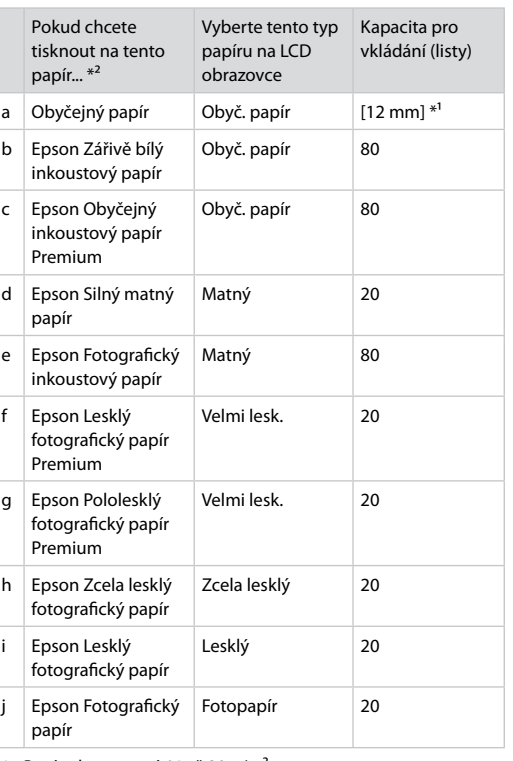

\*1 Papír s hmotností 64 až 90 g/m².

\*2 Anglické názvy papírů viz tabulka na pravé straně.

- \*1 Papier o gramaturze 64 do 90 g/m².
- \*2 Angielskie nazwy papieru znajdują się w tabeli po prawej stronie.

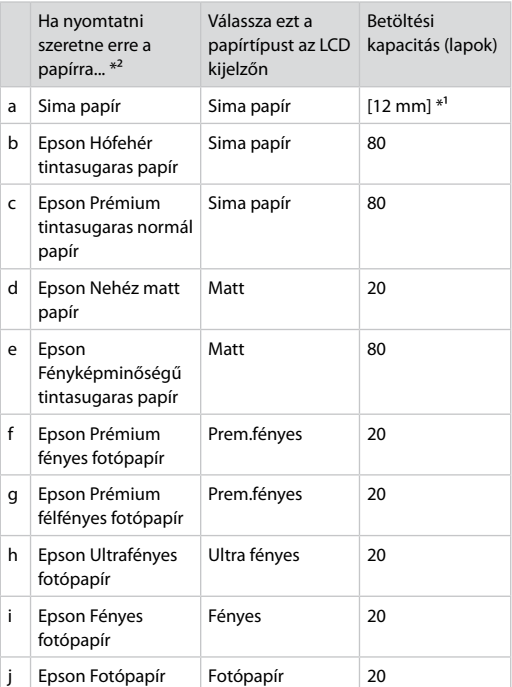

\*1 64 - 90 g/m² súlyú papír.

\*2 Az angol papírnevekkel kapcsolatos részletekért lásd a jobb oldali táblázatot.

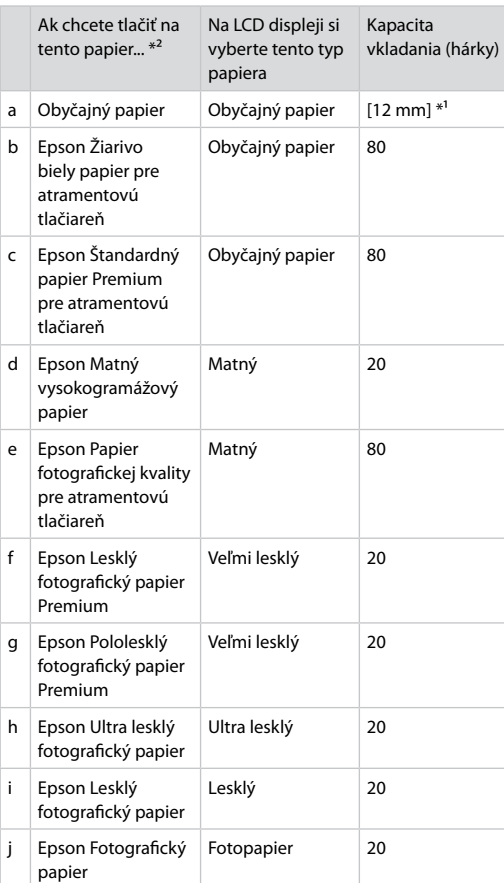

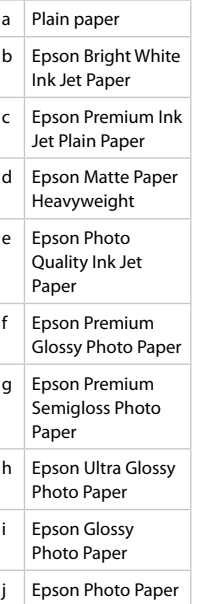

- \*1 Papier s gramážou od 64 do 90 g/m².
- \*2 Anglické názvy jednotlivých druhov papiera nájdete v tabuľke vpravo.

Ładowanie papieru Vkládání papíru Papír betöltése Vkladanie papiera

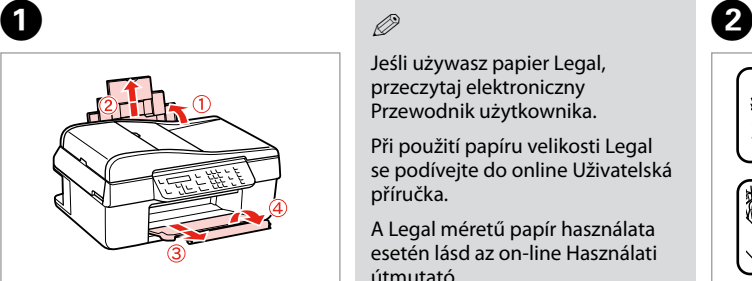

Otwórz i wysuń. Otevřete a vysuňte. Nyissa ki, és csúsztassa kifelé. Otvorte a vytiahnite.

## Q

Jeśli używasz papier Legal, przeczytaj elektroniczny Przewodnik użytkownika.

Při použití papíru velikosti Legal se podívejte do online Uživatelská příručka.

A Legal méretű papír használata esetén lásd az on-line Használati útmutató.

Pri používaní papiera formátu Legal si pozrite on-line Používateľská príručka.

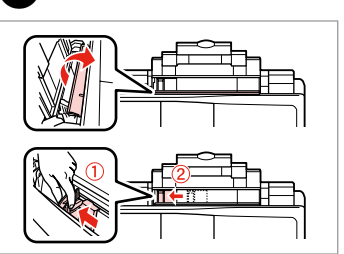

Przyciśnij i przesuń. Stiskněte a posuňte. Fogja meg és csúsztassa be. Zachyťte a zasuňte.

**e** and  $\bullet$ 

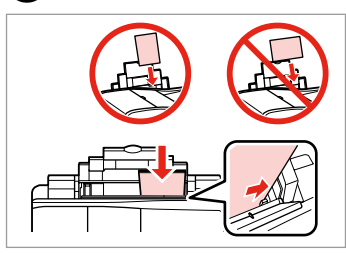

Umieść stroną drukowaną do góry. Vložte tisknutelnou stranou směrem nahoru.

Nyomtatandó oldalával felfelé töltse be.

Vložte stranou pre tlač nahor.

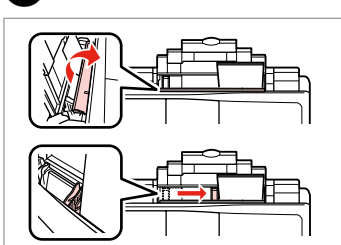

Dopasuj. Upevněte. Betesz. Zarovnaite.

## Q

Nie korzystaj z papieru perforowanego.

Nepoužívejte papír s děrami pro sešívačku.

Ne használjon lyukasztott papírt.

Nepoužívajte papier s perforovanými dierami.

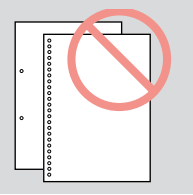

### Q

Wyrównaj krawędzie papieru przed załadowaniem.

Před vložením zarovnejte rohy papíru.

Betöltés előtt igazítsa el a papír széleit.

Pred vložením zarovnajte okraje papiera.

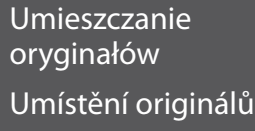

Az eredetik elhelyezése

Umiestnenie originálov

Automatyczny podajnik dokumentów (ADF)

Automatický podavač dokumentů (ADF)

Automatikus lapadagoló (ADF)

Automatický podávač dokumentov (ADF)

### Q

Oryginalne dokumenty można umieścić w podajniku ADF w celu szybkiego kopiowania, skanowania czy faksowania wielu stron.

Můžete vkládat originální dokumenty do ADF pro rychlé kopírování, skenování nebo faxování více stránek.

Az ADF egységet használva a papírforrásként gyorsan másolhatja, szkennelheti vagy faxolhatja a többoldalas dokumentumokat.

Ak chcete rýchlo kopírovať, skenovať alebo faxovať viacero strán, vložte originál do ADF.

#### Dozwolone oryginały

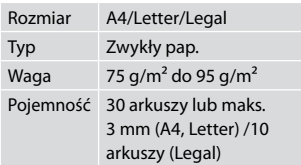

#### Použitelné originály

Typ

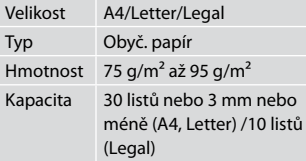

#### Felhasználható eredetik

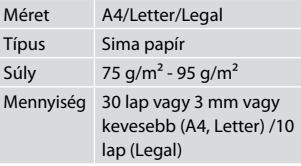

#### Použiteľné originály

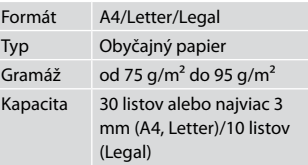

- **A** Aby zapobiegać zacięciom papieru, należy unikać następujących dokumentów. Dla tych dokumentów należy użyć szyby ekspozycyjnej.
- **Dokumenty łączone** spinaczami, zszywkami itp.
- □ Dokumenty z przyklejoną taśmą lub papierem.
- Zdjęcia, zdjęcia z automatów O lub papier termotransferowy.
- Rozdarty, pogięty lub dziurawy O arkusz.
- Aby se zabránilo uvíznutí papíru, nepoužívejte následující dokumenty. Pro tyto typy použijte desku na dokumenty.
- **Dokumenty spojené** kancelářskými svorkami, sešité sešívačkou atd.
- □ Dokumenty, na kterých je přilepená páska nebo papír.
- Fotografie, fólie nebo O nažehlovací papír.
- Potrhaný, pomačkaný papír O nebo děravý papír.
- $\blacksquare$  A papírelakadás megelőzése érdekében kerülje a következő dokumentumokat. Ezeknél használja a dokumentumasztalt.
- Kapcsokkal és tűzőkkel O összefogott dokumentumok.
- Ragasztószalaggal vagy papírral O összefogott dokumentumok.
- Fényképek, fóliák vagy O hőnyomtató papírok.
- □ Szakadt, gyűrött vagy lyukas papír.
- **4** Nepoužívaním nasledujúcich dokumentov zabránite zaseknutiu papiera. Pri týchto typoch použite dosku skenera.
- □ Dokumenty zopnuté spinkami, svorkami a pod.
- □ Dokumenty, ku ktorým je prilepená páska alebo papier.
- □ Fotografie, priesvitky alebo termopapier.
- Natrhnutý, pokrčený alebo Oderavý papier.

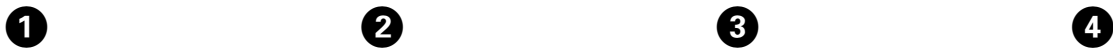

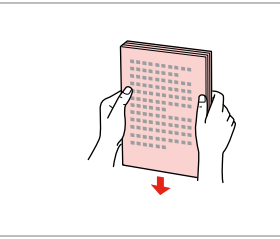

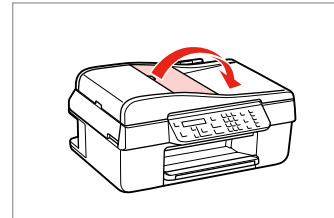

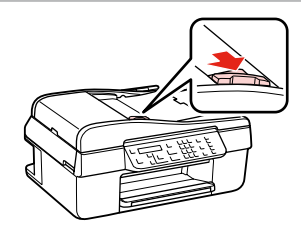

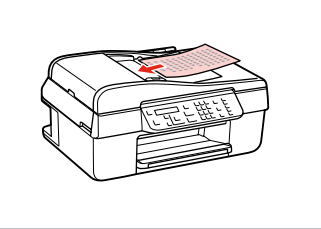

Wyrównaj krawędzie. Poklepáním zarovnejte okraje. Ütögetéssel igazítsa össze az éleket. Poklepaním zarovnajte okraje.

Otwórz. Otevřete. Kinyit. Otvorte.

Przesuń. Posuňte. Hajtsa ki. Posuňte.

Włóż oryginały główną stroną do góry.

Zasuňte originály lícem nahoru.

Felfelé nézve helyezze be az eredeti dokumentumokat.

Vložte originály lícom nahor.

0

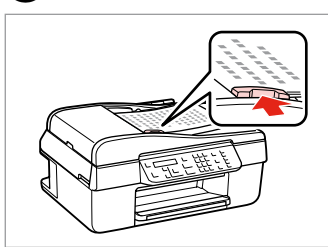

Dopasuj.

Upevněte.

Betesz.

Zarovnaite.

## Q

Jeśli używana jest funkcja kopiowania z automatycznego podajnika dokumentów, ustawienia drukowania są stałe: powiększenie - 100%, Typ pap. - Zwykły pap. i Rozm. pap. - A4. Wydruk jest przycinany w przypadku kopiowania oryginału o formacie większym od A4.

Když používáte funkci kopírování s automatickým podavačem dokumentů, jsou použita pevná nastavení tisku zoom - 100%, Typ papíru - Obyč. papír a Vel papíru - A4. Kopírujete-li originál větší než A4, výtisk bude oříznut.

Ha a másoló funkciót automatikus lapadagolóval használja, akkor a következő nyomtatási beállítások rögzítettek: zoom - 100%, Papírtípus - Sima papír, és Papírméret - A4. A nyomat kicsinyítésre kerül, ha az eredeti mérete A4-nél nagyobb.

Ak používate funkciu kopírovania s automatickým podávačom dokumentov, tlače je pevne nastavená na zväčšenie - 100%, Typ papiera - Obyčajný papier, a Veľkosť papiera - A4. Ak je originál väčší ako A4, výtlačok sa oreže.

Szyba ekspozycyjna Deska na dokumenty Dokumentumasztal Doska skenera

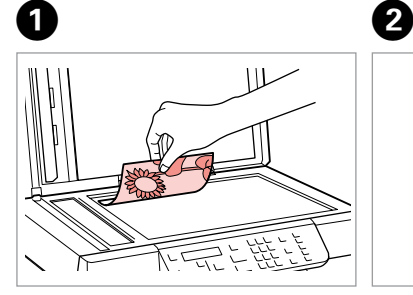

Połóż w pozycji poziomej stroną do drukowania skierowaną w dół.

Umístěte vodorovně přední stranou dolů.

Helyezze be vízszintesen, a másolandó oldalával lefelé.

Umiestnite vodorovne lícom nadol.

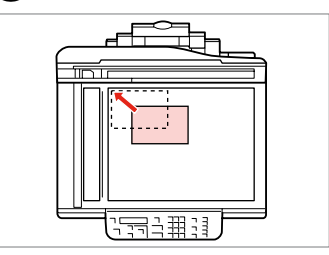

Przesuń do rogu. Posuňte do rohu. Csúsztassa a sarkokhoz. Posuňte do rohu.

## Q

Gdy w automatycznym podajniku dokumentów i na szybie ekspozycyjnej znajdują się oryginały, większy priorytet ma dokument w automatycznym podajniku dokumentów.

Když se nachází dokument v automatickém podavači dokumentů a na desce na dokumenty, má přednost dokument v automatickém podavači dokumentů.

Ha dokumentum van az automatikus lapadagolóban és a dokumentumasztalon, akkor az automatikus lapadagolóban lévő dokumentum élvez elsőbbséget.

Ak sa dokumenty nachádzajú aj v automatickom podávači dokumentov aj na doske skenera, prednosť má dokument v automatickom podávači dokumentov.

**Kopiowanie/Skanowanie Kopírování/skenování Másolás/Szkennelés Kopírovanie/Skenovanie**

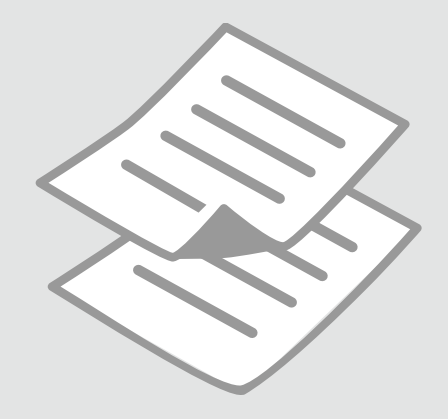

## Kopiowanie zdjęć lub dokumentów

Kopírování fotografií nebo dokumentů

Fényképek vagy dokumentumok másolása

Kopírovanie fotografií a dokumentov

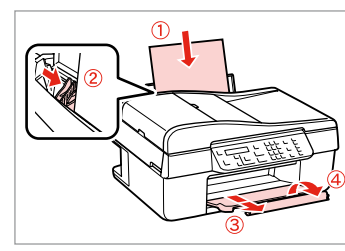

Włóż papier. Vložte papír. Helyezzen be papírt. Vložte papier.

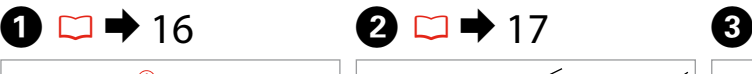

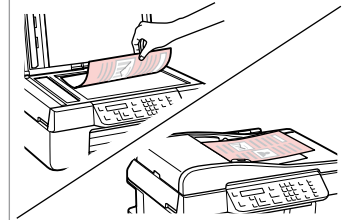

Połóż oryginał w pozycji poziomej. Umístěte originál vodorovně. Vízszintesen helyezze be az eredeti dokumentumot.

Originál položte vodorovne.

 $\bullet$   $\Box$   $\rightarrow$  26

 $\text{1.Layout}$ With Border

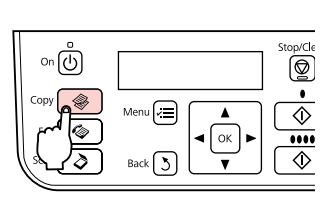

Wybierz tryb Kop. Vyberte režim Kop. Válassza a Más. módot. Zvoľte režim Kopírovať.

 $\boldsymbol{\Theta}$  and  $\boldsymbol{\Theta}$ 

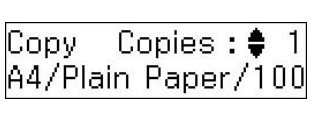

 $\left(\bigwedge\right)/\left(\bigvee\right)$ 

Wybierz liczbę kopii. Nastavte počet kopií. Állítsa be a példányszámot. Zadajte počet kópií.

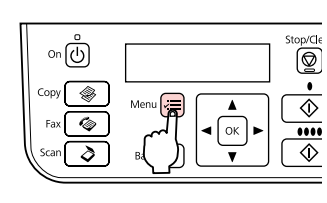

Wprowadź menu ustawień kopiowania.

Vstupte do režimu nastavení kopírování.

Lépjen be a másolás beállítása menübe.

Prejdite do ponuky nastavení kopírovania.

Wybierz właściwe ustawienia kopiowania.

Vyberte příslušná nastavení kopírování.

Válassza ki a megfelelő másolási beállításokat.

Zvoľte požadované nastavenia kopírovania.

## Q

Należy sprawdzić, że ustawiono **Rozm. pap.** i **Typ pap.**

Nastavte **Vel papíru** a **Typ papíru**.

Feltétlenül állítsa be a **Papírméret** és **Papírtípus** elemeket.

Nezabudnite nastaviť **Veľkosť papiera** a **Typ papiera**.

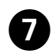

# $\overbrace{\bigotimes^{\text{Stop/cle}} \underbrace{\bullet \bullet}{\text{min}}$  $\frac{1}{2}$  $\mathsf{Menu}\left(\underbrace{\mathsf{m}}\right)$  $\overline{X}$  $Back 5$

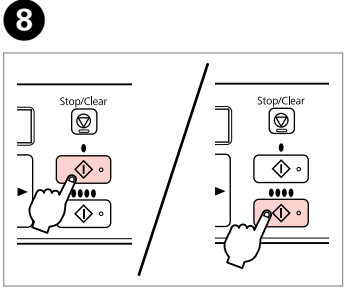

Zakończ ustawienia. Dokončete nastavení. Fejezze be a beállítást. Dokončite nastavenia.

. . . . . . .

Rozpocznij kopiowanie. Spusťte kopírování. Indítsa el a másolást. Spustite kopírovanie.

 $-0.0000$ 

Skanowanie do komputera

Skenování do počítače

Szkennelés számítógépre

Skenovanie do počítača

# $\mathscr{O}$  and the contract of  $\mathbf{Q}$

Należy się upewnić, że zainstalowano oprogramowanie dla drukarki na komputerze oraz podłączono według instrukcji na plakacie Rozpocznij tutaj.

Nainstalujte software pro tuto tiskárnu do počítače a připojte tiskárnu podle pokynů na letáku Začínáme.

Ellenőrizze, hogy telepítette-e a nyomtató szoftverét a számítógépre, és csatlakoztatta-e a Itt kezdje oldalon lévő utasítások szerint.

Skontrolujte, či je na vašom počítači nainštalovaný softvér pre túto tlačiareň a či je počítač zapojený podľa pokynov na plagáte Prvé kroky.

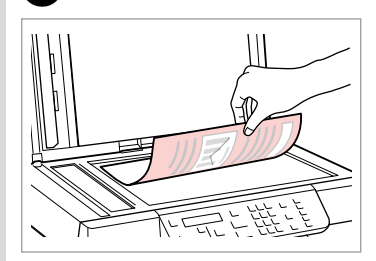

Umieść kopiowaną stronę poziomo. Umístěte vodorovně přední stranou dolů.

Helyezze le vízszintesen, színével lefelé.

Umiestnite vodorovne lícom nadol.

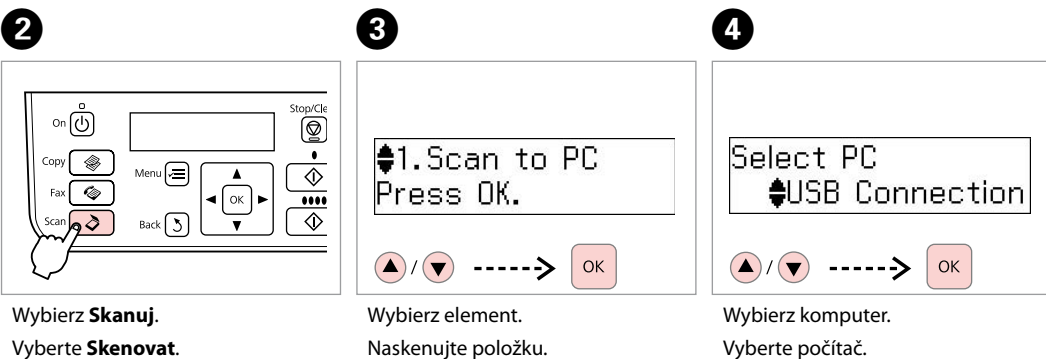

Válassza a **Szkennelés** lehetőséget. Vyberte režim **Skenovať**.

Jelöljön ki egy elemet. Vyberte položku.

Válassza ki a számítógépét. Vyberte počítač.

### Q

Po kroku D oprogramowanie do skanowania w twoim komputerze automatycznie rozpocznie skanowanie. Aby zapoznać się ze szczegółami, patrz elektroniczny Przewodnik użytkownika.

Po kroku  $\bullet$  začne skenovací software v počítači automaticky skenovat. Podrobnosti o následujících krocích viz Uživatelská příručka online.

A D lépés után a számítógép szoftvere automatikusan megkezdi a szkennelést. A további lépésekkel kapcsolatos részletekért lásd: Használati útmutató.

Po kroku D začne softvér na skenovania automaticky skenovať. Podrobnosti o nasledujúcich krokoch nájdete v online dokumente Používateľská príručka.

# Lista menu Seznam nabídky Menü lista Zoznam ponuky

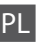

## $\quad \ \ \, \otimes$  Tryb Kop.

Kopie 1 do 99

#### $\overrightarrow{v}$  Menu ustawień trybu Kop.

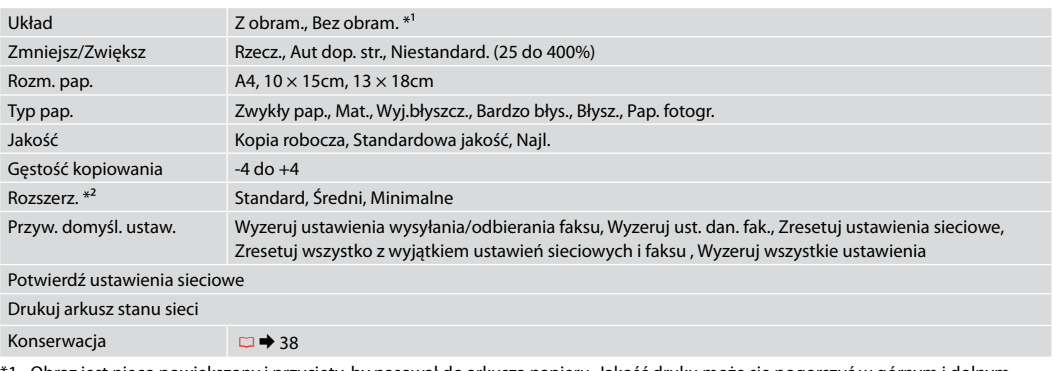

- \*1 Obraz jest nieco powiększony i przycięty, by pasował do arkusza papieru. Jakość druku może się pogorszyć w górnym i dolnym obszarze wydruku lub obszar może się rozmazać podczas drukowania.
- \*2 Podczas drukowania zdjęcia bez obramowania wybierz stopień rozszerzenia obrazu.

## $\delta$  Tryb Skanuj

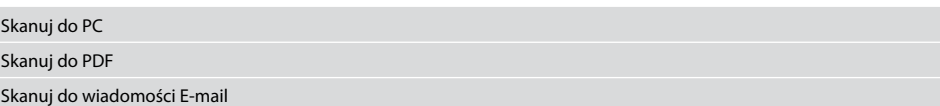

#### x<sup>2</sup> Menu ustawień trybu Skanuj

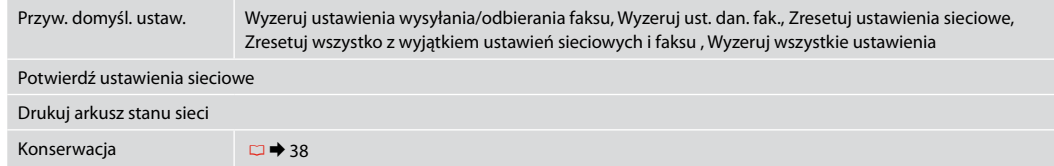

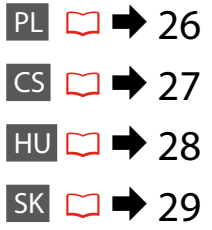

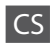

## $\quad \ \ \}$  Režim Kop.

Kopie 1 až 99

#### $\overrightarrow{x}$  Nabídka nastavení Kop.

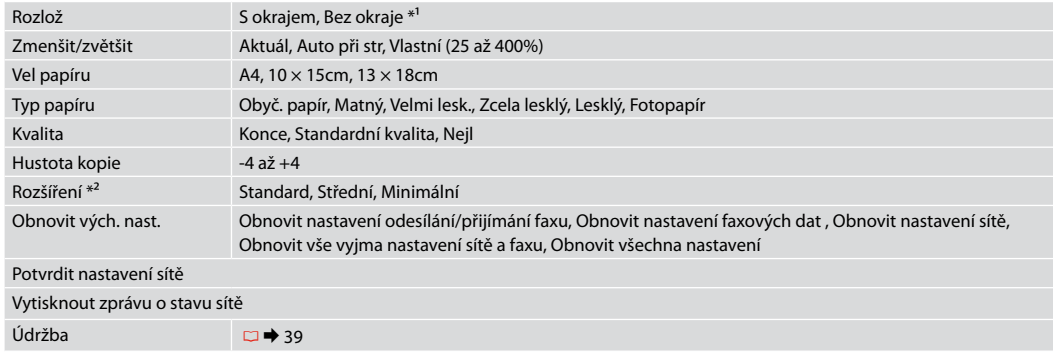

\*1 Váš snímek je mírně zvětšen a ořezán tak, aby vyplnil list papíru. Kvalita tisku se může snížit v horní a spodní oblasti výtisku nebo může být oblast během tisku rozmazaná.

\*2 Vyberte míru, o kterou je snímek rozšířený při tisku fotografií bez okrajů.

## $\delta$  Režim Skenovat

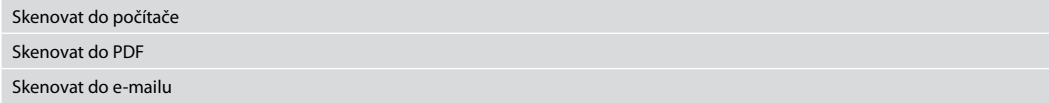

#### v<sup>i</sup> Nabídka nastavení Skenovat

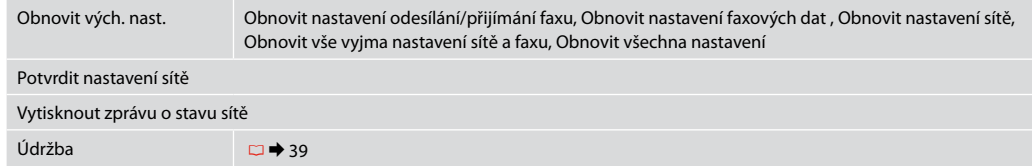

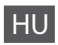

## $\quad \ \ \, \otimes \mathbb{M}$ ás. mód

Más-k 1 - 99

## $\overrightarrow{v}$  Más. beállítások menü

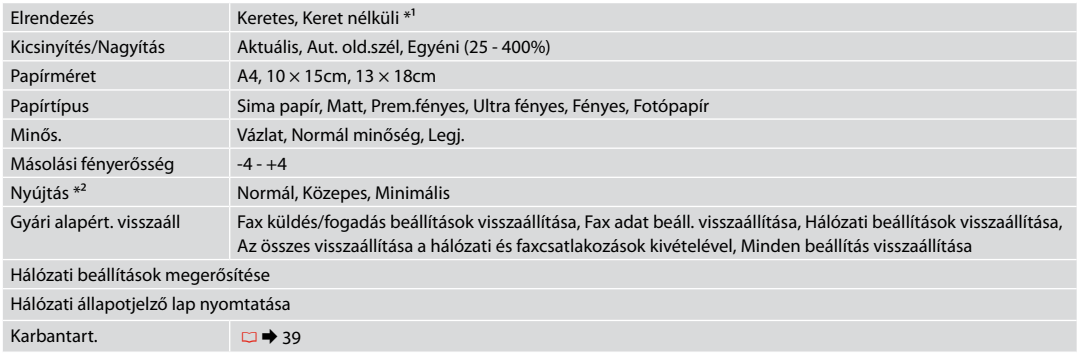

\*1 Enyhén felnagyítja a képet, és úgy vágja ki, hogy az kitöltse a lapot. A nyomtatás minősége gyengébb lehet a nyomat alján és tetején, valamint a nyomtatáskor elmaszatolódhat a tinta.

\*2 Keret nélküli fényképek nyomtatásához adja meg a nagyítás mértékét.

## $\delta$  Szkennelés mód

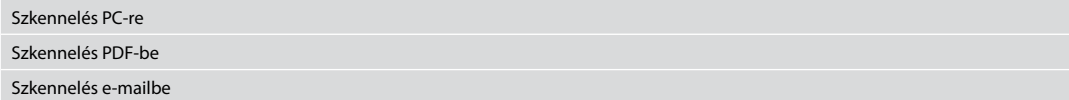

### $\times\equiv$  Szkennelés beállítások menü

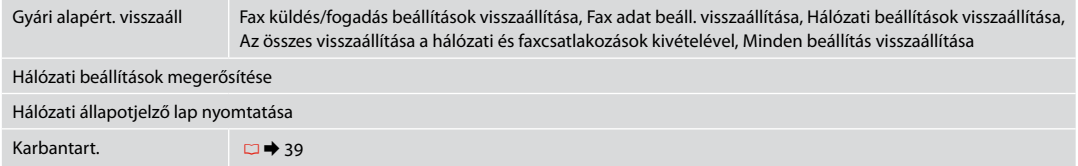

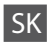

## rRežim Kopírovať

Kópie od 1 do 99

#### xPonuka nastavení funkcie Kopírovať

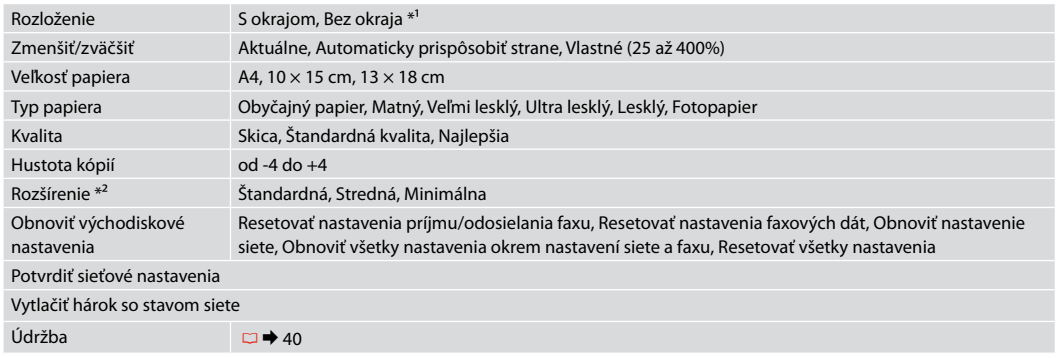

\*1 Obrázok sa mierne zväčší a oreže, aby sa zmestil na hárok papiera. Kvalita tlače môže byť v horných a dolných častiach výtlačku nižšia alebo toto miesto môže byť pri tlači rozmazané.

\*2 Pri tlači fotografií bez okraja zvoľte presah, o ktorý sa obrázok rozšíri.

## $\delta$  Režim Skenovať

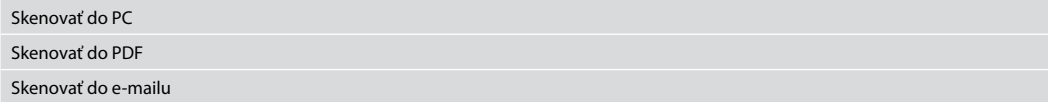

### xPonuka nastavení funkcie Skenovať

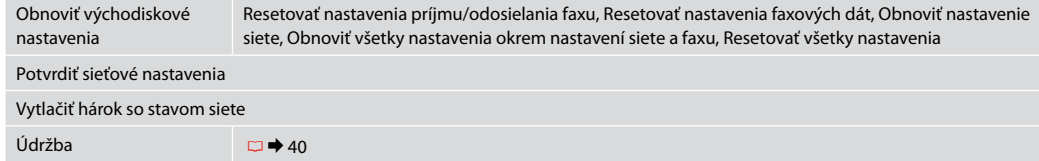

**Menu Konserwacja Nabídka Údržba Karbantartás menü Ponuka údržby**

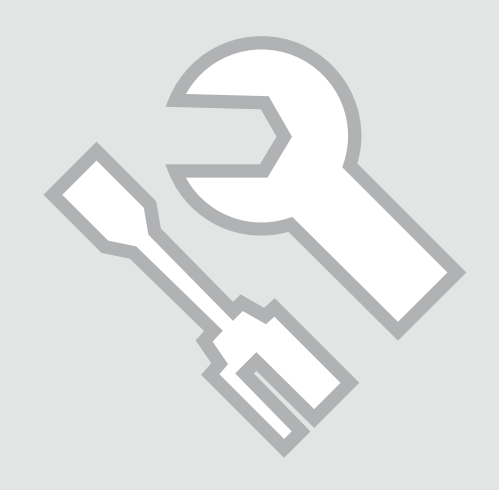

Sprawdzanie stanu pojemników z tuszem

Kontrola stavu kazety s inkoustem

A tintapatron állapotának ellenőrzése

Kontrola stavu atramentovej kazety

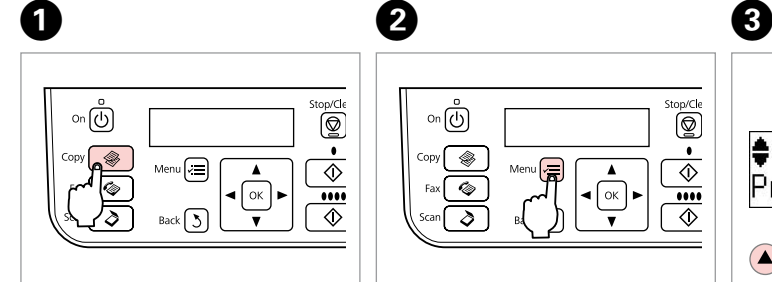

Wybierz tryb Kop. Vyberte režim Kop. Válassza a Más. módot. Zvoľte režim Kopírovať.

Ston/Cle ும்  $\overline{\textcircled{\tiny{\textsf{B}}}}$  $\bullet$ ❀ Menu $\left(\frac{1}{\sqrt{2}}\right)$  $\overline{\diamondsuit}$  $\sqrt{\alpha}$  $\overline{...}$  $\overline{\textcircled{\circ}}$ 

B

Otwórz menu ustawień kopiowania. Vstupte do nabídky nastavení kopírování.

Lépjen be a másolás beállítása menübe.

Prejdite do ponuky nastavení kopírovania.

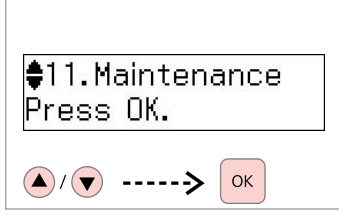

Wybierz **Konserwacja**. Vyberte **Údržba**. Jelölje ki a **Karbantart.** elemet. Vyberte možnosť **Údržba**.

E D \$1. Ink Levels Press OK. OK

BK1BK2 M Ē.  $\left[\mathsf{r}\mathsf{\equiv}\right]$ 

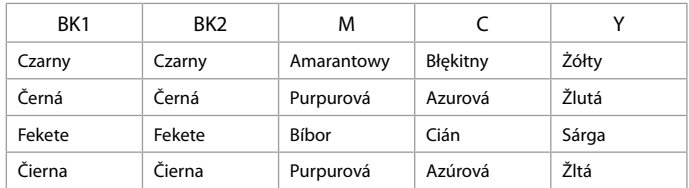

Wybierz **Poziomy tuszu**.

Vyberte **Hlad. ink.**

Válassza a **Tintaszint** elemet.

Vyberte možnosť **Hladina atramentov**.

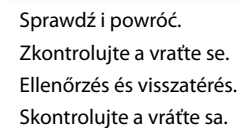

#### Q

Pojemniki z tuszem można wymienić nawet wówczas, kiedy nie są w pełni opróżnione. Naciśnij x, wybierz **Konserwacja** i naciśnij **OK**. Wybierz **Wymiana pojemnika z tuszem** i naciśnij **OK**.

Inkoustové kazety můžete vyměnit, i když nejsou vypotřebované. Stiskněte x, vyberte **Údržba** a stiskněte **OK**. Vyberte **Výměn inkoustové kazety** a stiskněte **OK**.

Kicserélheti azokat a tintapatronokat is, melyek még nincsenek kiürülve. Nyomja meg a *i*≡ gombot, válassza a **Karbantart.** lehetőséget, majd nyomja meg az **OK** gombot. Válassza a **Tintapatron cseréje** lehetőséget, majd nyomja meg az **OK** gombot.

Atramentovú kazetu môžete vymeniť aj vtedy, keď sa atrament v kazete ešte neminul. Stlačte tlačidlo *i*≡, zvoľte možnosť **Údržba** a stlačte tlačidlo **OK**. Zvoľte možnosť **Výmena atramentovej kazety** a stlačte tlačidlo **OK**.

#### Q

Epson nie może zagwarantować jakości i niezawodności tuszy innych firm. Jeśli zainstalowano pojemniki z tuszem innej firmy, stan pojemnika z tuszem może się nie wyświetlić.

Společnost Epson nemůže zaručit kvalitu ani spolehlivost neoriginálního inkoustu. Po nainstalování neoriginálních inkoustových kazet se pravděpodobně nezobrazí jejich stav.

Az Epson nem garantálhatja a nem eredeti tintapatronok minőségét és megbízhatóságát. Ha nem eredeti tintapatront használ, akkor a tintapatronban lévő felhasználható tinta mennyisége nem biztos, hogy megjelenik.

Spoločnosť Epson nemôže garantovať kvalitu alebo spoľahlivosť neoriginálneho atramentu. Ak vložíte do tlačiarne neoriginálne atramentové kazety, stav atramentovej kazety sa nemusí zobraziť. Sprawdzanie i czyszczenie głowicy drukującej

Kontrola/čištění tiskové hlavy

A nyomtatófej ellenőrzése/ tisztítása

Kontrola/čistenie tlačovej hlavy

# $\rightarrow$  16 **2**

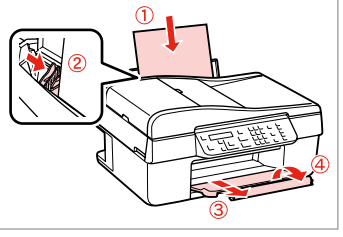

Włóż papier formatu A4. Vložte papír velikosti A4. Töltsön be A4-es lapot. Vložte papier veľkosti A4.

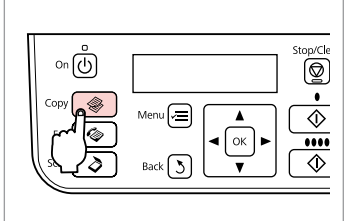

Wybierz tryb Kop. Vyberte režim Kop. Válassza a Más. módot. Zvoľte režim Kopírovať.

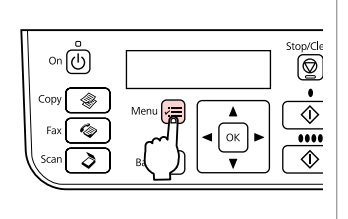

C

Otwórz menu ustawień kopiowania.

Vstupte do nabídky nastavení kopírování.

Lépjen be a másolás beállítása menübe.

Prejdite do ponuky nastavení kopírovania.

E 6 D  $\overline{7}$  $\approx$  2. Nozzle Check  $\frac{1}{2}$ 11. Maintenance Press the Color bu Press OK. Menu  $\mathbf{A}/\mathbf{r}$ ◇ OK  $\left(\bigwedge\right)/\left(\bigvee\right)$  ----->

Wybierz **Konserwacja**. Vyberte **Údržba**. Jelölje ki a **Karbantart.** elemet. Vyberte možnosť **Údržba**.

Wybierz **Sprawdzanie dysz**, a następnie Start.

Vyberte **Kontr trysek** a potom spusťte.

Válassza a **Fúvókaell.** lehetőséget, majd indítsa el.

Zvoľte možnosť **Kontrola dýz** a začnite.

Sprawdź wzór i kontynuuj.

Zkontrolujte vzorek a pokračujte.

Ellenőrizze a mintát, majd lépjen tovább.

Skontrolujte vzor a pokračujte.

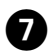

## Complete 1. Finish 2. Head Cle

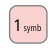

Zakończ czysz. głowicy. Dokončete čištění hlavy. Fejezze be a fej tisztítását. Dokončite čistenie hlavy.

⊱≣√ Powróć do trybu Kop.

 $\clubsuit$ 3. Head Cleaning

Press the Color bu

Q

 $\bm{\Theta}$ 

Vraťte se zpět do režimu Kop. Térjen vissza a Más. módhoz. Vráťte sa do režimu Kopírovať. Czyszczenie głowicy drukującej powoduje zużycie tuszu, tak więc głowicę drukującą czyść tylko wtedy, gdy obniża się jakość wydruku.

Čištění tiskové hlavy spotřebovává inkoust ze všech inkoustových kazet, proto tiskovou hlavu čistěte pouze při snížení kvality.

A nyomtatófej tisztítása valamennyi patronból használ el tintát, ezért csak akkor tisztítsa a fejet, ha a nyomtatási minőség romlik.

Pri čistení tlačovej hlavy sa spotrebuje atrament zo všetkých kaziet, preto hlavu čistite iba pri znížení kvality.

## Q

Jeśli po czterokrotnym czyszczeniu nie ma poprawy, pozostaw drukarkę na co najmniej sześć godzin, następnie ponów czyszczenie. Jeśli jakość nie ulegnie poprawie, może być konieczna wymiana pojemników z tuszem. Jeśli i to nie pomoże, należy skontaktować się z pomocą techniczną firmy Epson.

Pokud se nezlepší po čtyřnásobném čištění, nepoužívejte tiskárnu na dobu nejméně šesti hodin. Pak zkuste vyčistit tiskovou hlavu znovu. Pokud se kvalita nezlepšuje, je potřeba vyměnit jednu z kazet s inkoustem. Pokud se kvalita nezlepší, obraťte se na odbornou pomoc společnosti Epson.

Ha négyszeri tisztítás után sem tapasztalható javulás, akkor ne használja a nyomtatót legalább hat órán keresztül. Ezután próbálja meg ismét megtisztítani a nyomtatófejet. Ha a minőség nem javul, akkor lehetséges, hogy ki kell cserélni az egyik tintapatront. Ha a minőség még ekkor sem javul, forduljon az Epson támogatásához.

Ak sa kvalita nezlepší ani po štvrtom vyčistení, nechajte tlačiareň minimálne šesť hodín bez používania. Potom znova skúste vyčistiť tlačovú hlavu. Ak sa kvalita nezlepší, jedna z atramentových kaziet sa musí vymeniť. Ak sa kvalita nezlepší, obráťte sa na podporu spoločnosti Epson.

Wyrównanie głowicy drukującej

Zarovnání tiskové hlavy

A nyomtatófej igazítása

Zarovnanie tlačovej hlavy

# $\blacktriangleright$  16 **2**

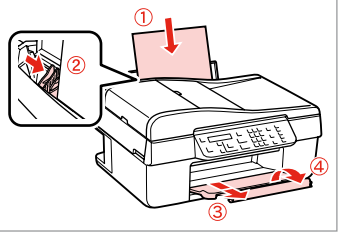

Włóż papier formatu A4. Vložte papír velikosti A4. Töltsön be A4-es lapot. Vložte papier veľkosti A4.

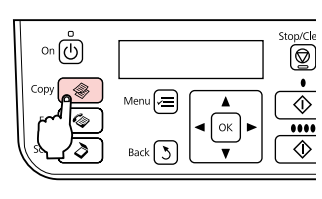

Wybierz tryb Kop. Vyberte režim Kop. Válassza a Más. módot. Zvoľte režim Kopírovať.

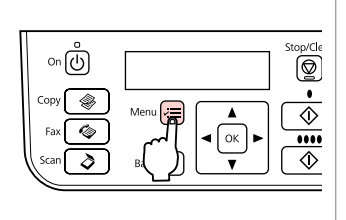

C

Otwórz menu ustawień kopiowania.

Vstupte do nabídky nastavení kopírování.

Lépjen be a másolás beállítása menübe.

Prejdite do ponuky nastavení kopírovania.

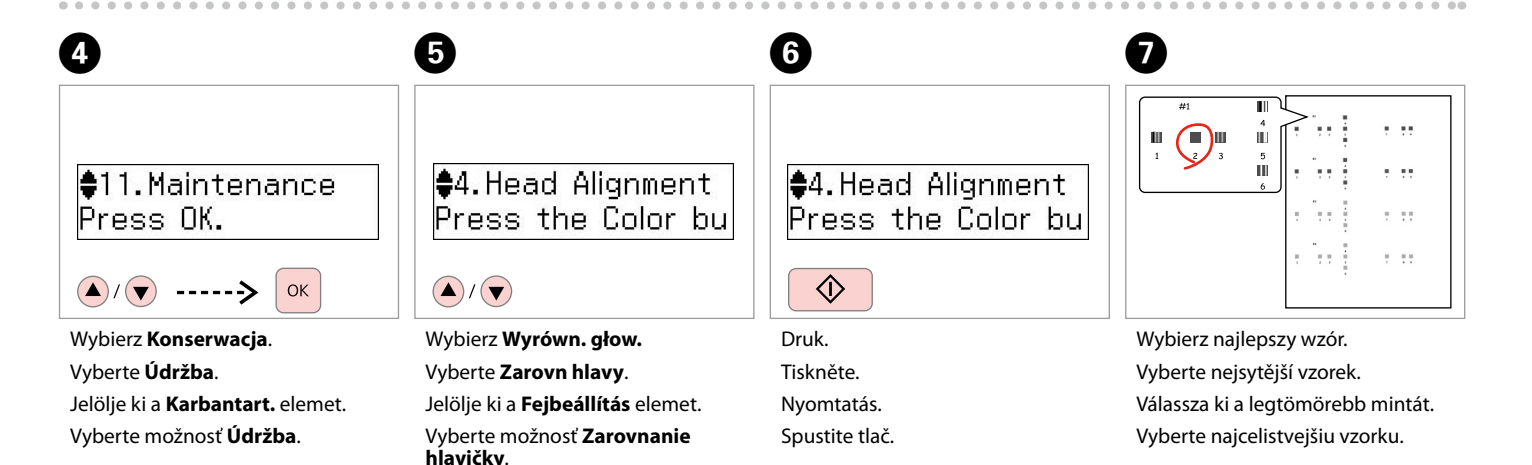

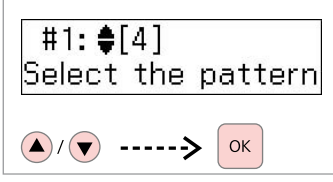

Wybierz numer wzoru dla #1.

Vyberte číslo vzorku pro #1.

Jelölje ki a számot az 1. sz. minta esetében.

Vyberte číslo pre vzorku #1.

#2: ♦ [4] Select the pattern

 $\boldsymbol{9}$ 

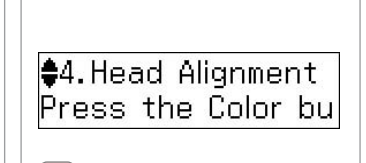

 $\boldsymbol{\mathrm{I\!D}}$ 

(न=)

Powtórz krok <sup>3</sup> dla innych wzorów. Zopakujte krok **+** pro ostatní vzorky. Ismételje meg a <sup>3</sup>. lépést a többi mintánál.

Zopakujte krok **+** pre iné vzory.

Powróć do trybu Kop. Vraťte se zpět do režimu Kop. Térjen vissza a Más. módhoz. Vráťte sa do režimu Kopírovať.

# Lista menu Seznam nabídky Menü lista Zoznam ponuky

# PL

Naciśnij <sup>•</sup> **Copy**, aby wybrać tryb Kop., a następnie ∠=, aby przejść do menu ustawień kopiowania. Naciśnij **A** lub v, aby wybrać **Konserwacja**.

v**E** Ustawienia menu Konserwacja

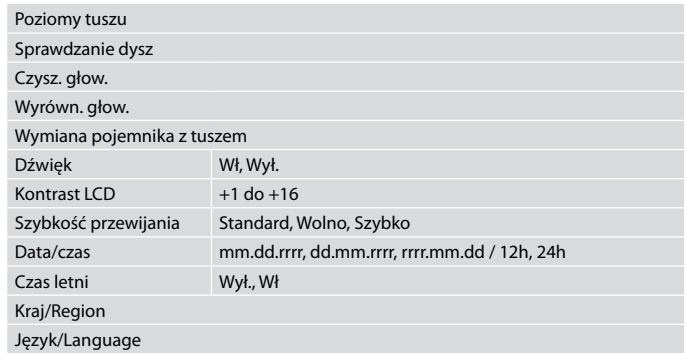

Menu Konserwacja dla trybu Faks/Skanuj jest takie samo, jak dla trybu Kop.

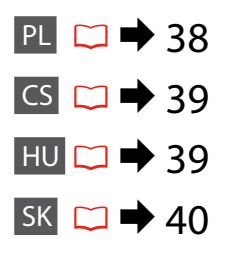

Stisknutím <sup>•</sup> **Copy** vyberte režim Kop. a potom stisknutím *i*≡ přejdete do nabídky nastavení kopírování. Potom stisknutím ▲ nebo ▼ vyberte Údržba.

#### $\overrightarrow{v}$  Nastavení nabídky Údržba

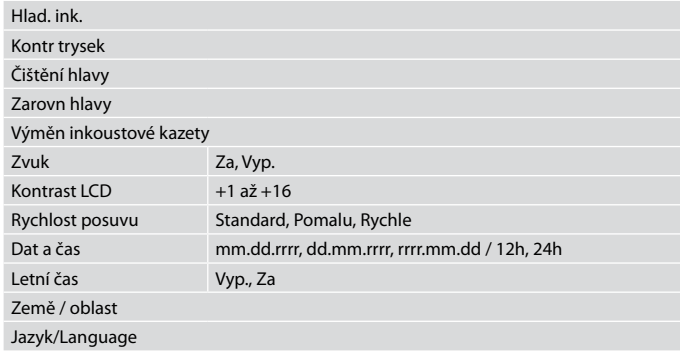

Nabídka Údržba pro režim Fax/Skenovat je stejná, jako pro režim Kop.

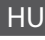

Nyomja meg a  $\circledast$  **Copy** gombot a Más. módba való lépéshez, majd nyomja meg a  $\equiv$  gombot a másolási beállítások menü eléréséhez. Ezután nyomja meg a ▲ vagy ▼ gombokat a Karbantart. kiválasztásához.

#### $x \equiv$  Karbantart. menü beállításai

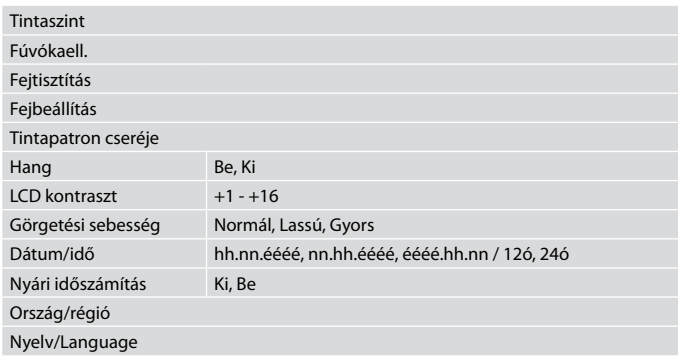

A Karbantart. menü a Fax/Szkennelés módban megegyezik a Más. mód menüjével.

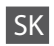

Stlačením tlačidla  $\otimes$  **Copy** zvoľte režim Kopírovať a stlačením tlačidla  $\equiv$ prejdite do ponuky nastavení kopírovania. Následne tlačidlom  $\blacktriangle$  alebo  $\blacktriangledown$ zvoľte možnosť **Údržba**.

#### $\overrightarrow{v}$  Nastavenia ponuky Údržba

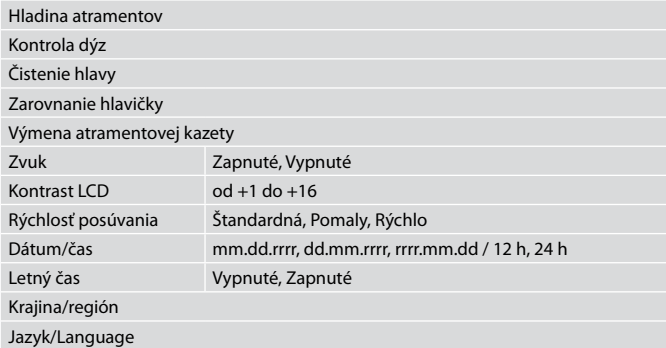

Ponuka Údržba v režime Fax/Skenovať je rovnaká ako v režime Kopírovať.

**Rozwiązywanie problemów Řešení problémů A problémák megoldása Riešenie problémov**

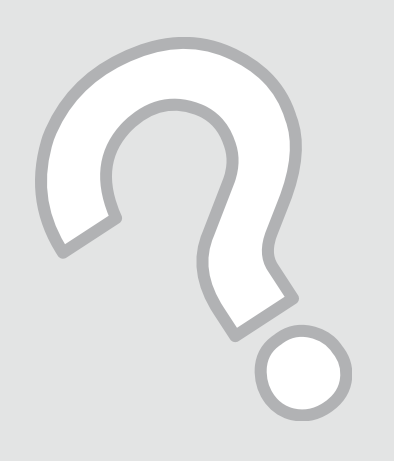

# Komunikaty o błędach Chybové zprávy Hibaüzenetek Chybové hlásenia

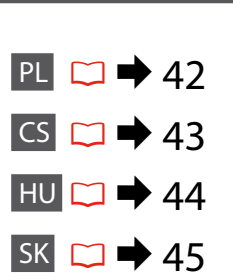

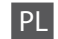

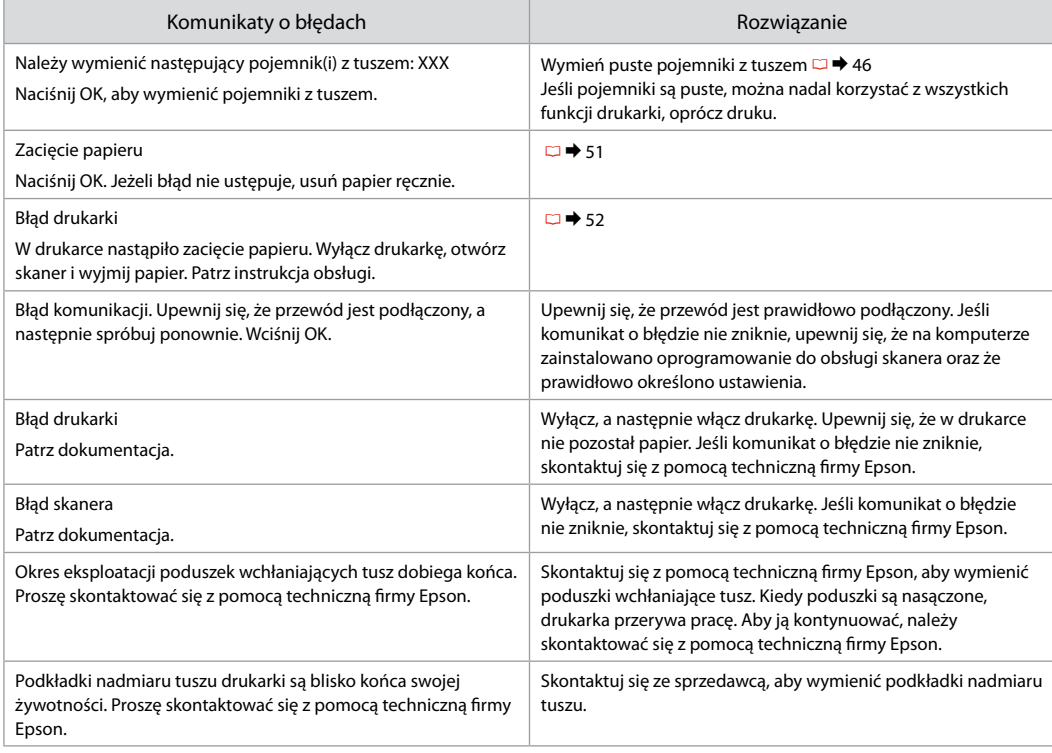

CS

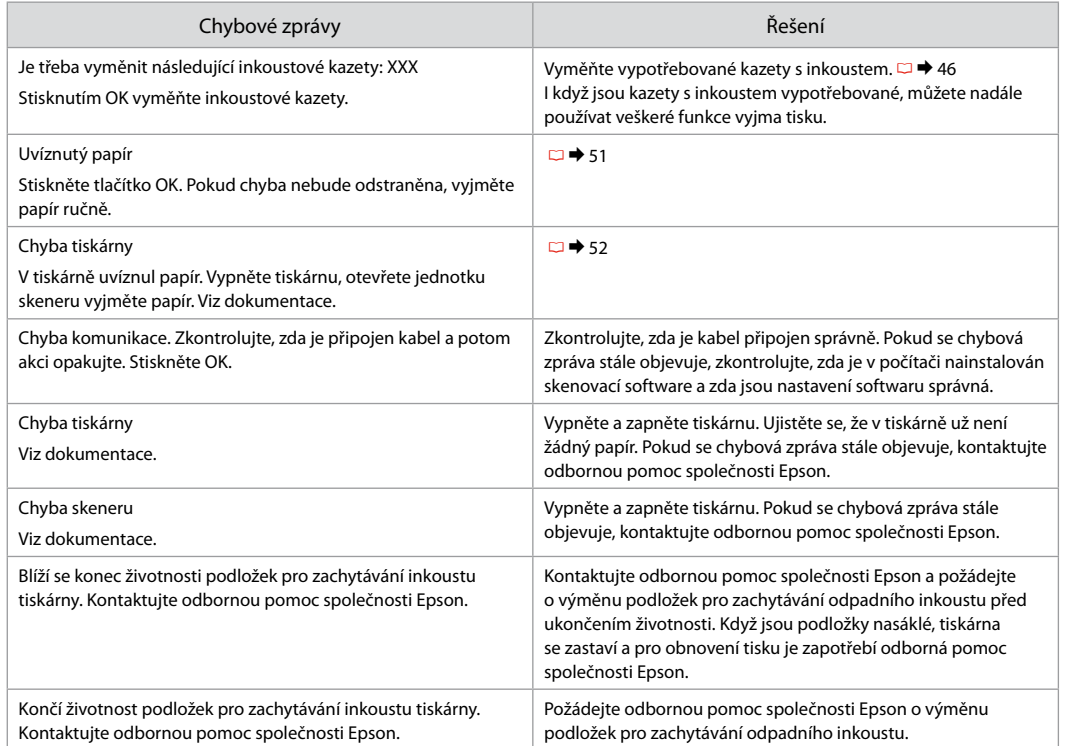

HU

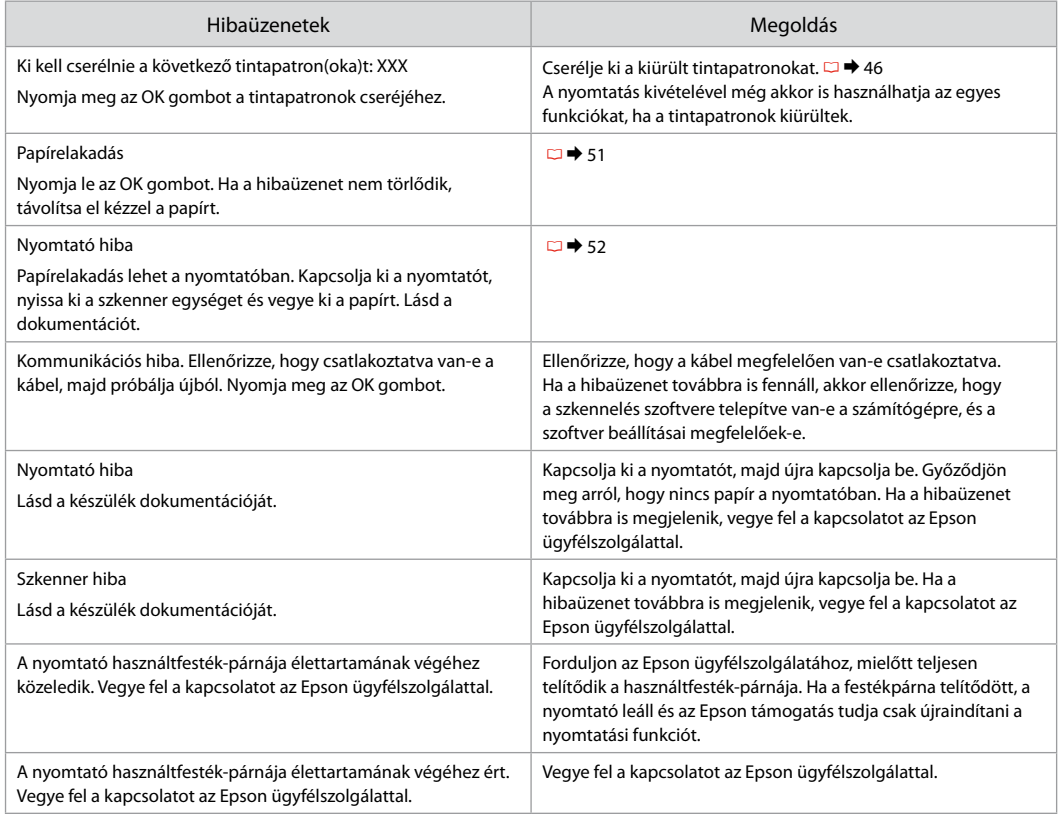

SK

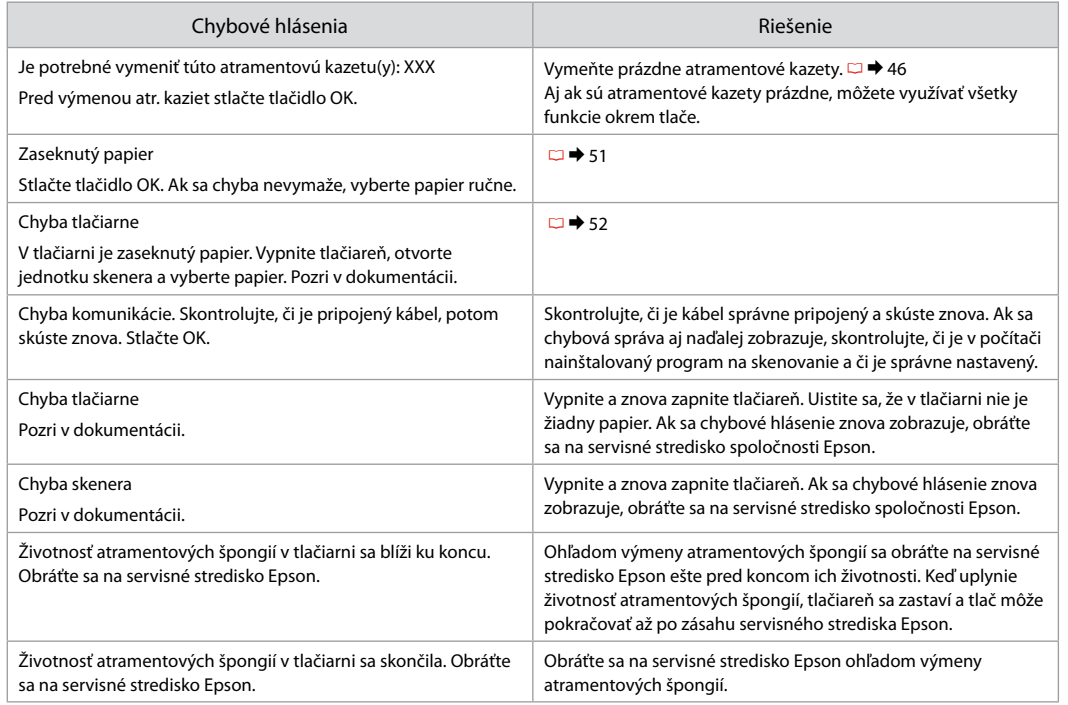

Wymiana pojemników z tuszem

Výměna kazet s inkoustem

A tintapatronok cseréje

Výmena atramentových kaziet

Środki ostrożności w postępowaniu z pojemnikami z tuszem c

■ Nigdy nie dotykaj głowicy drukarki ręką.

- □ Podczas czyszczenia głowic i instalacji pojemnika z tuszem pobierana jest pewna część tuszu.
- Aby uzyskać maksymalną wydajność tuszu, pojemnik należy O usunąć dopiero wówczas, kiedy przygotowany jest nowy. Ponowne użycie pojemników z niską zawartością tuszu może nie być możliwe.
- □ Firma Epson zaleca korzystanie z oryginalnych pojemników z tuszem Epson. Epson nie gwarantuje jakości oraz niezawodności tuszy innych firm. Stosowanie nieoryginalnego tuszu może prowadzić do uszkodzeń, nie objętych gwarancją firmy Epson. A w określonych okolicznościach może być przyczyną wadliwego działania drukarki. Informacja o poziomie tuszu w przypadku produktów nieoryginalnych może nie zostać wyświetlona, a stosowanie takiego atramentu jest rejestrowane w drukarce do wiadomości serwisu.
- □ Upewnij się, że dysponujesz nowym pojemnikiem z tuszem, zanim przystąpisz do wymiany. Po rozpoczęciu wymiany pojemnika wszystkie kroki należy wykonać w trakcie jednej sesji.
- □ Pozostaw zużyty pojemnik zainstalowany do chwili, aż uzyskasz zamiennik. Inaczej tusz pozostający w dyszy głowicy drukarki może wyschnąć.
- □ Nie otwieraj opakowania pojemnika z tuszem do chwili jego instalacji w drukarce. Pojemnik jest zapakowany próżniowo, by zapewnić jego niezawodność.
- □ Inne produkty nie wyprodukowane przez Epson mogą prowadzić do uszkodzeń nie objętych gwarancjami firmy Epson, a w określonych okolicznościach powodować błędne działanie drukarki.
- □ Nie wyłączać drukarki w trakcie ładowania naboju ponieważ marnuje to atrament.
- □ Gdy pojemnik z tuszem jest zużyty, nie można kontynuować drukowania, nawet jeżeli pozostałe pojemniki zawierają jeszcze tusz.
- Bezpečnostní opatření pro manipulaci s kazetami s inkoustem
- Nikdy neposouvejte tiskovou hlavu rukou. O
- Při následujících operacích ze všech kazet spotřebovává O určité množství inkoustu: čištění tiskové hlavy a napouštění inkoustu při výměně inkoustové kazety.
- Abyste zajistili maximální účinnost inkoustu, vyjímejte O kazetu s inkoustem pouze tehdy, když jste připraveni ji vyměnit. Téměř prázdné kazety s inkoustem nemusí být po opětovném vložení použitelné.
- □ Společnost Epson doporučuje použití originálních kazet s inkoustem Epson. Společnost Epson nemůže zaručit kvalitu ani spolehlivost neoriginálního inkoustu. Používáním neoriginálního inkoustu může dojít k poškození tiskárny, na které se nebude vztahovat záruka společnosti Epson, a za určitých okolností může tiskárna fungovat neočekávaným způsobem. Informace o úrovních neoriginálního inkoustu se nemusí zobrazit a použití neoriginálního inkoustu se zaznamenává pro možné použití při servisní podpoře.
- Před začátkem výměny se ujistěte, že máte novou kazetu O s inkoustem. Jakmile začnete vyměňovat kazetu, musíte v rámci jedné relace dokončit všechny kroky.
- □ Ponechejte vypotřebovanou kazetu nainstalovanou, dokud si nezajistíte náhradní. Jinak by mohl zaschnout inkoust, který zůstal v tryskách tiskové hlavy.
- □ Neotevírejte balení kazety s inkoustem, dokud nejste připraveni k její instalaci do tiskárny. Kazeta je vakuově balena, aby si zachovala svou spolehlivost.
- □ Produkty jiných výrobců mohou způsobit poškození tiskárny, na které se nebude vztahovat záruka společnosti Epson, a za určitých okolností může tiskárna fungovat neočekávaným způsobem.
- Nevypínejte tiskárnu během doplňování inkoustu, protože O tím dochází k plýtvání s inkoustem.
- Když je kazeta s inkoustem vypotřebovaná, nelze Opokračovat v tisku, i když ostatní kazety stále obsahují inkoust.
- **2** Óvintézkedések a tintapatron kezelésével kapcsolatban
- Soha ne mozgassa kézzel a nyomtatófejet.
- A következő műveletek tintát használnak fel valamennyi patronból: a nyomtatófej tisztítása, valamint a tintapatron behelyezését követő tintafeltöltés.
- $\Box$  A maximálisan hatékony tintafelhasználás érdekében csak akkor távolítson el egy tintapatront, amikor ki akarja cserélni azt. Lehetséges, hogy a kevés tintát tartalmazó patronok újbóli behelyezéskor nem használhatók.
- Az Epson eredeti Epson tintapatronok használatát javasolja. Az Epson nem garantálhatja a nem eredeti festék minőségét vagy megbízhatóságát. Nem eredeti festék használata olyan károkat okozhat a nyomtatóban, amelyekre az Epson szavatossága nem terjed ki, és bizonyos körülmények között a nyomtató szabálytalan működését idézheti elő. Lehetséges, hogy nem jelenik meg információ a nem eredeti festékek mennyiségéről, és a készülék feljegyzi a nem eredeti festék használatát a szerviztámogatásban történő későbbi felhasználás céljából. OOOOOOOOOO
- Győződjön meg a tintapatron cseréje előtt, hogy rendelkezésére áll az új patron. Ha megkezdi valamelyik patron cseréjét, az összes lépést végig kell csinálnia egy menetben.
- A patron cseréje előtt hagyja a kiürült patront a nyomtatóban. Ellenkező esetben a nyomtatófej fúvókájában maradt tinta beszáradhat.
- $\Box$  Ne bontsa ki a tintapatron csomagolását addig, amíg készen nem áll a patron nyomtatóba történő beszerelésére. A patron vákuumcsomagolása a hosszú eltarthatóságot és a patron megbízhatóságát biztosítja.
- A nem az Epson által gyártott termékek a nyomtató olyan meghibásodását okozhatják, amelyre nem terjed ki az Epson garanciája, és bizonyos körülmények között a nyomtató kiszámíthatatlan működését eredményezhetik.
- Ne kapcsolja ki a nyomtatót a tinta töltése közben, mert az tintát pazarol.
- Amikor kiürült egy tintapatron, még akkor sem folytathatja a nyomtatást, ha a többi patronban még van tinta.
- **O** Preventívne opatrenia pri manipulácií s atramentovými kazetami
- Nikdy nepresúvajte tlačovú hlavu rukou.
- Počas nasledujúcich operácií sa spotrebuje určité množstvo atramentu zo všetkých kaziet: čistenie tlačovej hlavy a dopĺňanie atramentu po nainštalovaní atramentovej kazety.
- Kvôli maximálnej efektivite vyberajte atramentovú kazetu len vtedy, keď ste pripravení ju vymeniť. Atramentové kazety s malým množstvom atramentu sa nemusia dať po opätovnom vložení použiť.
- $\Box$  Spoločnosť Epson odporúča používať originálne atramentové kazety Epson. Spoločnosť Epson nemôže garantovať kvalitu alebo spoľahlivosť neoriginálneho atramentu. Používanie neoriginálneho atramentu môže spôsobiť poškodenie, ktoré nepokrývajú záruky Epson a za určitých okolností môže spôsobiť nestále správanie tlačiarne. Informácie o úrovniach neoriginálneho atramentu sa nemusia zobraziť a jeho používanie sa zaznamenáva pre možné využitie pri servisnej podpore. OOOOOOOOOO
- Pre začatím výmeny sa uistite, že máte novú atramentovú kazetu. Keď už začnete výmenu kazety, musíte dokončiť všetky kroky pri danej výmene.
- Nechajte prázdnu kazetu vloženú, pokým si nezaobstaráte novú na výmenu. V opačnom prípade môže atrament v tryskách tlačovej hlavy vyschnúť.
- Neotvárajte balenie atramentovej kazety, kým nie ste pripravení ju vložiť do tlačiarne. Kazeta je vákuovo balená kvôli zachovaniu spoľahlivosti.
- Iné produkty, ktoré nevyrobila spoločnosť Epson, môžu spôsobiť poškodenie, ktoré nie je pokryté zárukami Epson a za určitých okolností môže spôsobiť nestále správanie tlačiarne.
- □ Počas dopĺňania atramentu nevypínaite tlačiareň, pretože takto ním plytváte.
- □ Keď sa atrament v kazete minie, nebudete môcť tlačiť, aj keď budú ostatné kazety stále obsahovať atrament.

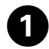

OK

## You need to replac Press OK to replace

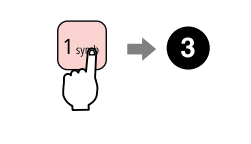

Sprawdź kolor do wymiany. Zkontrolujte vyměňovanou barvu. Ellenőrizze a cserélendő színt. Skontrolujte farbu atramentu, ktorý idete vymieňať.

Przejdź dalej. Pokračujte. Folytassa. Pokračujte.

 $\boldsymbol{\Theta}$ 

## Q

Gdy pojemniki z tuszem są puste, naciśnij przycisk **2**, aby nadal korzystać z wszystkich funkcji oprócz druku.

Stisknutí tlačítka **2** pokračujte v používání všech funkcí vyjma tisku, i když jsou inkoustové kazety vypotřebované.

Nyomja meg a **2** gombot a nyomtatás kivételével az összes funkció használatának folytatásához, még akkor is, ha a tintapatronok kiürültek.

Po stlačení tlačidla **2** môžete naďalej používať všetky funkcie okrem tlače, aj ak sú atramentové kazety prázdne.

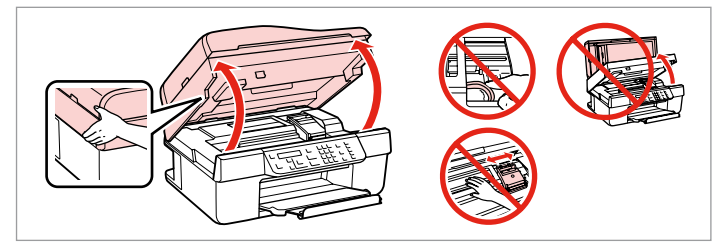

Otwórz.

Otevřete.

Kinyit.

Otvorte.

## $\mathbf{u}$

Nigdy nie należy otwierać pokrywy pojemnika, kiedy głowica jest w ruchu.

Nikdy neotevírejte kryt inkoustových kazet, když se tisková hlava pohybuje.

Semmilyen körülmények között ne próbálja felnyitni a patrontartó fedelét, ha a nyomtatófej még mozog.

Nikdy neotvárajte kryt atramentovej kazety, keď sa tlačová hlava pohybuje.

# $\overline{\mathbf{Q}}$  and  $\overline{\mathbf{Q}}$  and  $\overline{\mathbf{Q}}$

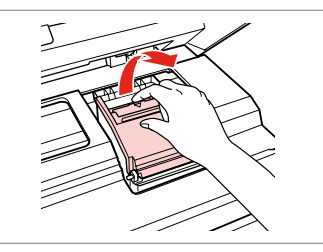

Otwórz. Otevřete. Kinyit. Otvorte.

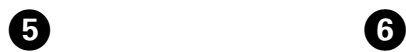

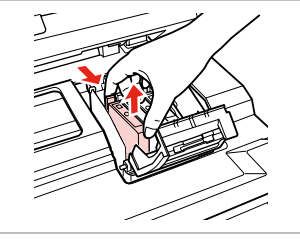

Wyjmij. Vyjměte. Távolítsa el. Vyberte.

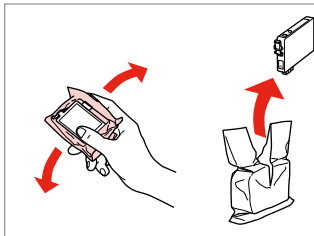

Potrząśnij nowym nabojem. Novou kazetu protřepte. Rázza meg az új patront. Zatraste novou kazetou.

# $\overline{\mathbf{u}}$

Uważaj, by nie złamać haczyków z boku pojemnika.

Buďte opatrní, abyste nezlomili háčky na straně inkoustové kazety.

Vigyázzon, nehogy eltörje a tintapatron oldalán lévő kampókat.

Dávajte pozor, aby ste nezlomili háčiky po stranách kazety.

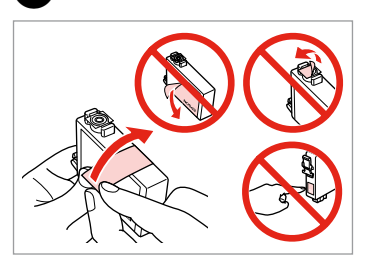

Usuń żółtą taśmę. Odstraňte žlutou pásku. Távolítsa el a sárga szalagot. Odstráňte žltú pásku.

 $\begin{matrix} \bullet & \bullet \end{matrix}$ 

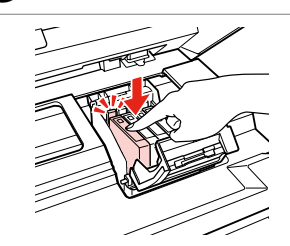

Włóż i dociśnij. Vložte a zatlačte. Helyezze be, és nyomja meg. Vložte a zatlačte.

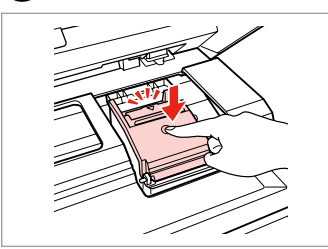

Zamknij. Zavřete. Zárja be. Zatvorte.

# $\mathbf{u}$

Jeżeli masz problem z zamknięciem pokrywy, dociśnij każdy nabój aż zatrzaśnie się w swoim miejscu.

Pokud se zdá, že jde kryt zavírat těžce, zatlačte na jednotlivé kazety, dokud nezaklapnou na své místo.

 $\overline{7}$ 

Ha nehéz lezárni a fedelet, nyomja le az összes patront, amíg a helyére nem kattan.

Ak je ťažké zatvoriť kryt, zatlačte na každú kazetu, pokým nezapadne na miesto.

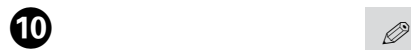

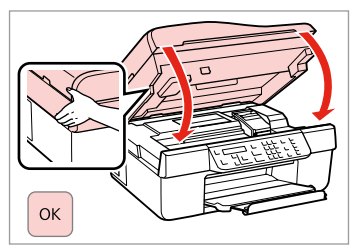

Zamknij i rozpocznij ładowanie tuszu.

Zavřete a spusťte doplňování inkoustu.

Zárja be és kezdje el a tinta feltöltését.

Zatvorte a spustite dopĺňanie atramentu.

Jeżeli wymiana była konieczna w trakcie kopiowania, anuluj zadanie i rozpocznij na nowo od umieszczenia oryginałów, aby zapewnić jakość kopii po zakończeniu pobierania atramentu.

Pokud jste museli vyměnit inkoustovou kazetu během kopírování, zrušte úlohu kopírování a zopakujte ji od umístění originálů, abyste zajistil kvalitu kopírování po dokončení doplňování inkoustu.

Ha másolás közben kellett kicserélni egy tintapatront, és szeretné ellenőrizni a másolási minőséget a betöltés után, vonja vissza a másolási feladatot, és kezdje el újból az eredetik felhelyezésétől.

Ak ste počas kopírovania museli vymeniť atramentovú kazetu a chcete zaistiť kvalitu kopírovania aj po dokončení dopĺňania atramentu, zrušte úlohu, ktorá sa kopíruje a začnite znova od umiestnenia originálov.

Blokada papieru Uvíznutí papíru Papírelakadás Zaseknutý papier

Zakleszczenie papieru - zakleszczony w środku 1

Uvíznutý papír uvíznutý uvnitř 1

Papírelakadás - belső elakadás 1

Zaseknutie papiera vo vnútri 1

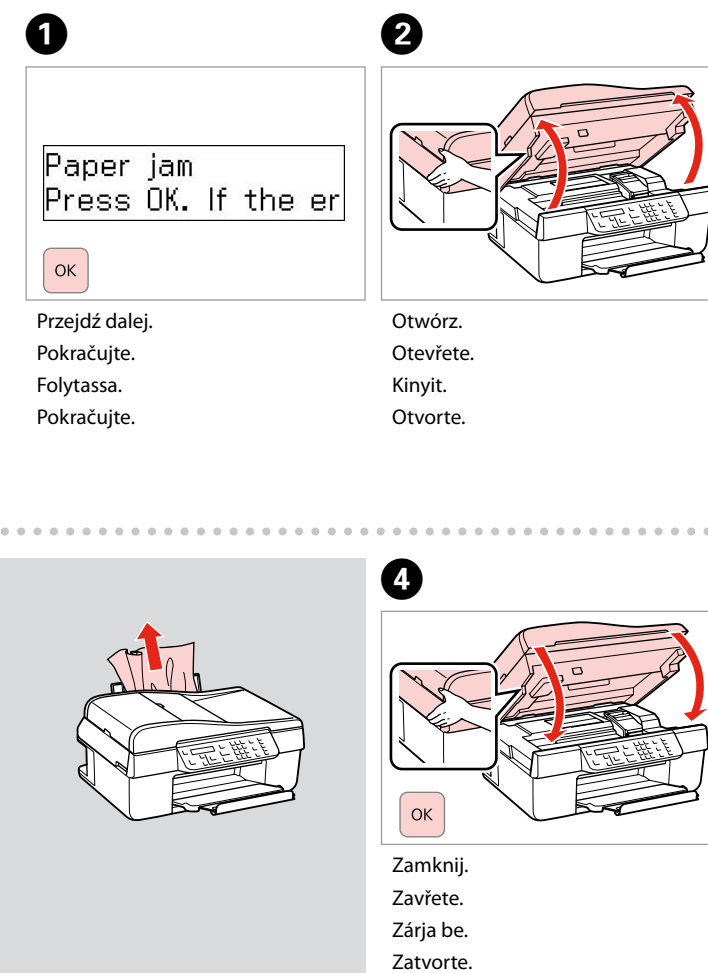

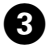

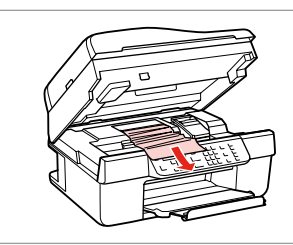

Wyjmij. Vyjměte. Távolítsa el. Vyberte.

Jeśli papier znajduje się w pobliżu podajnika arkuszy, delikatnie go wyciągnij. *Ø*<br>Jeśli papie<br>podajnika<br>wyciągnij.<br>Pokud pap<br>blízkosti p<br>vytáhněte.<br>Ha még m<br>lapadagole<br>húzza ki.<br>Ak papier :<br>podávača

Pokud papír stále zůstává v blízkosti podavače listů, jemně ho vytáhněte.

Ha még mindig maradt papír a lapadagoló közelében, óvatosan húzza ki.

Ak papier stále zostáva v blízkosti podávača listov, jemne ho

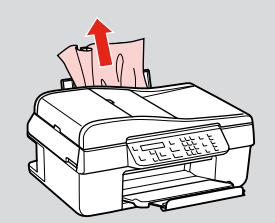

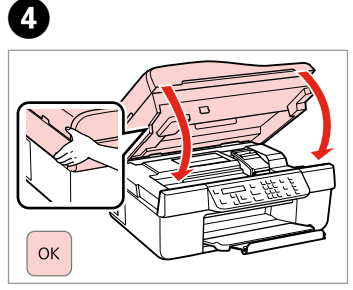

Zamknij. Zavřete. Zárja be. Zatvorte.

**5 1**

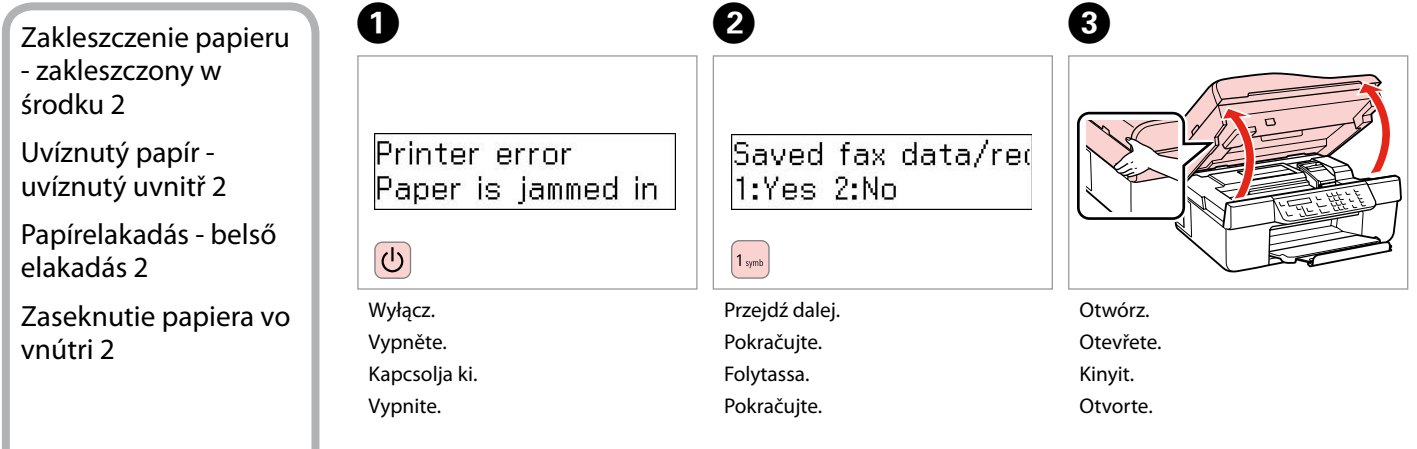

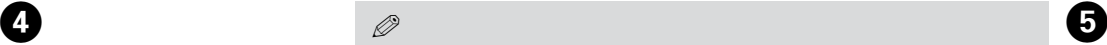

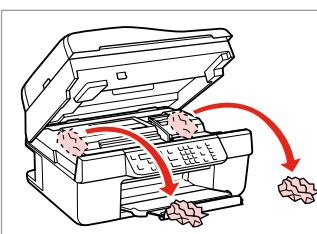

Wyjmij. Vyjměte. Távolítsa el. Vyberte.

### $\mathscr{D}$

Jeśli papier znajduje się w pobliżu podajnika arkuszy, delikatnie go wyciągnij.

Pokud papír stále zůstává v blízkosti podavače listů, jemně ho vytáhněte.

Ha még mindig maradt papír a lapadagoló közelében, óvatosan húzza ki.

Ak papier stále zostáva v blízkosti podávača listov, jemne ho vytiahnite.

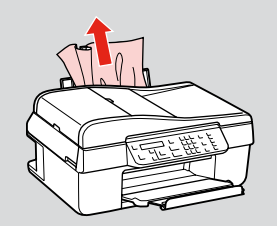

Zamknij. Zavřete. Zárja be. Zatvorte.

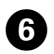

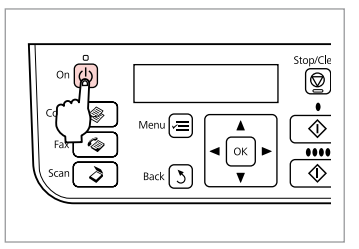

--------

 $\sim$   $\sim$  $\sim$  $\sim$  $\sim$ 

 $\sim$   $\sim$  $\sim$   $\sim$  $\sim$ 

Włącz.

Zapněte.

Kapcsolja be.

Zapnite.

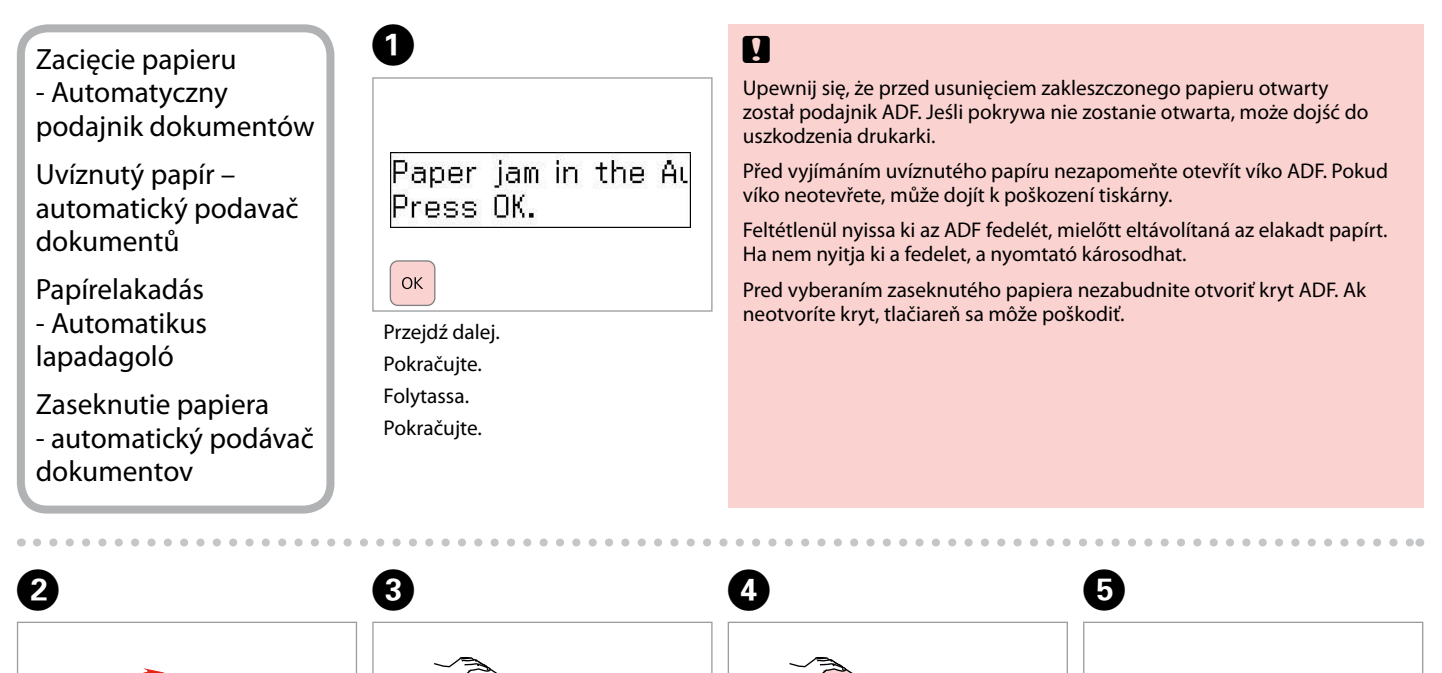

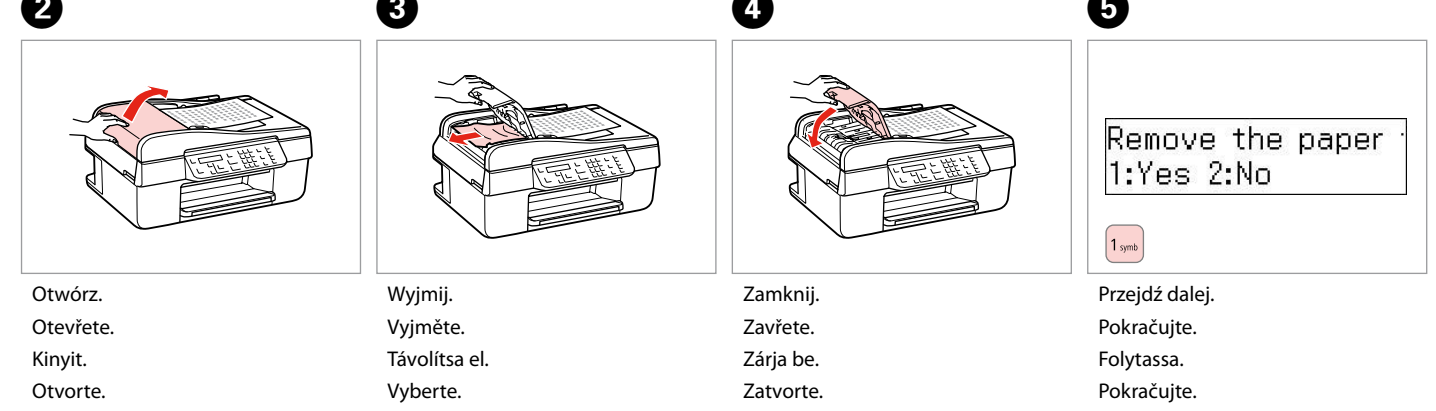

## Problemy z jakością druku/układem

Problémy s kvalitou/ rozložením tisku

Problémák a nyomtatási minőséggel/ elrendezéssel

Problémy s kvalitou tlače/rozložením

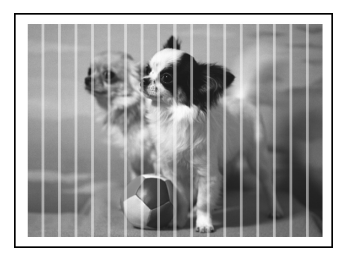

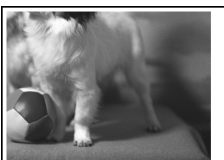

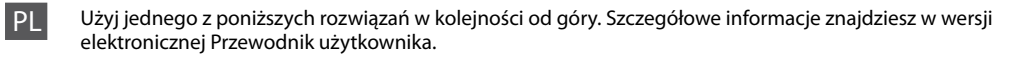

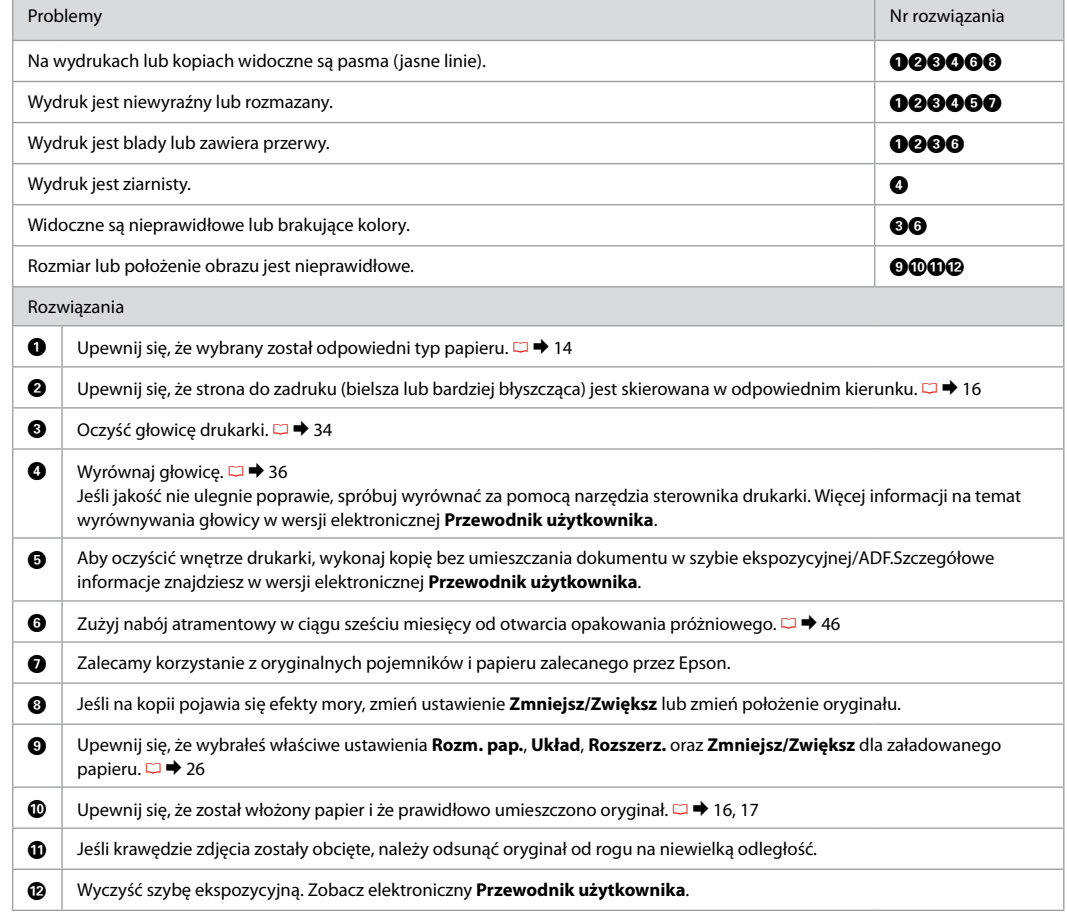

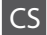

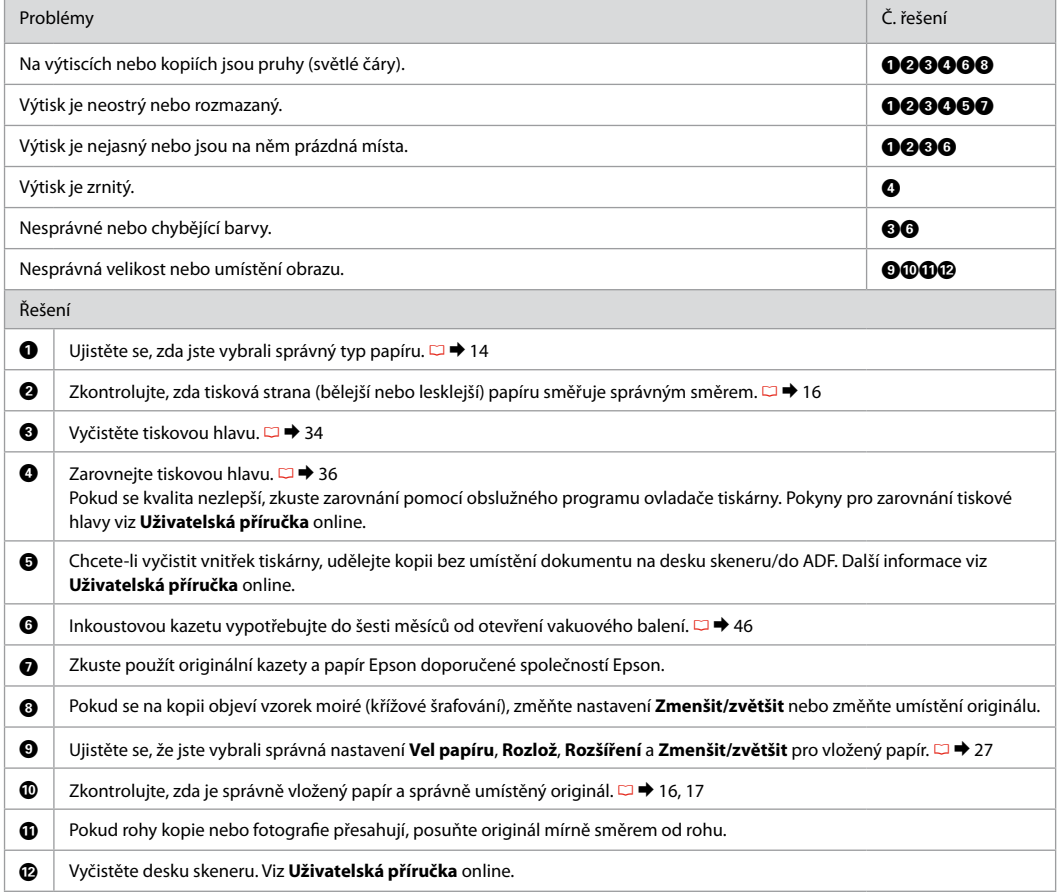

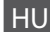

HU Próbálja ki az alábbi megoldásokat, a legfelsővel kezdve. Bővebb tájékoztatást az on-line Használati útmutató megfelelő fejezeteiben találhat.

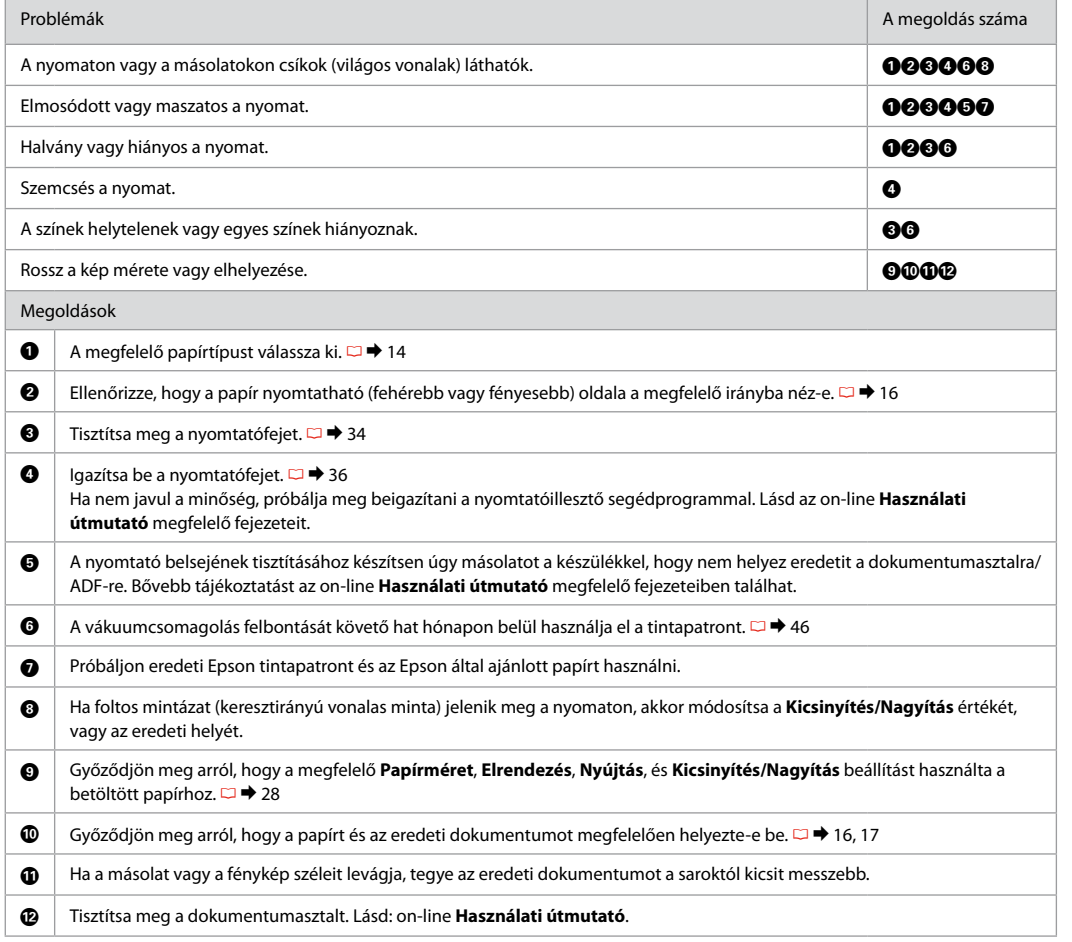

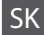

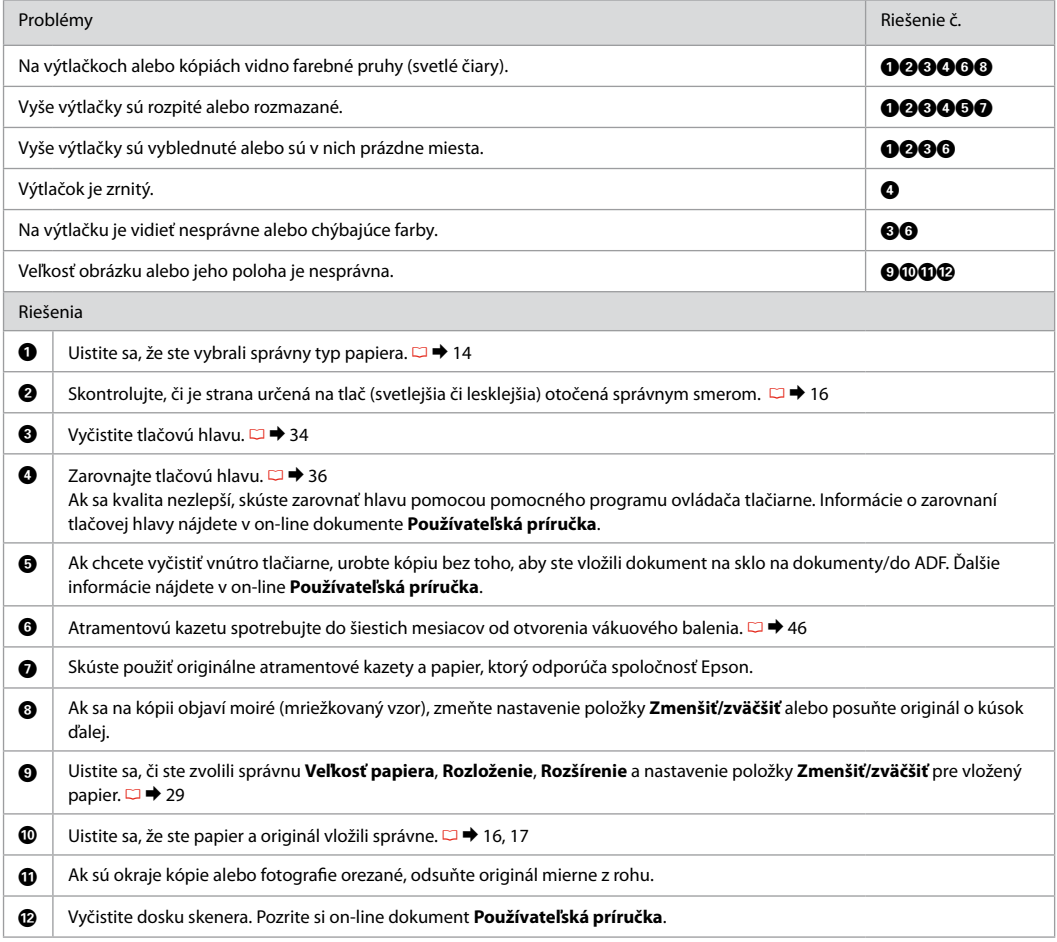

## Kontakt z biurem obsługi klienta

Kontaktování zákaznické podpory

Az ügyfélszolgálat elérhetősége

Kontaktovanie zákazníckej podpory Jeżeli nie możesz rozwiązać problemu korzystając z wskazówek dotyczących rozwiązywania problemów, zwróć się po pomoc do serwisu obsługi klienta. Informacje o obsłudze klienta w swoim regionie można odnaleźć w elektronicznym Przewodnik użytkownika lub karcie gwarancyjnej. Jeżeli nie wymieniono tam punktu serwisowego, skontaktuj się ze swoim sprzedawcą.

Pokud nemůžete vyřešit problém pomocí informací pro odstraňování závad, kontaktujte pro pomoc služby zákaznické podpory. Kontaktní informace pro zákaznickou podporu ve vaší oblasti naleznete v Uživatelská příručka online nebo na záruční kartě. Pokud tam nejsou uvedeny, spojte se s prodejcem, u kterého jste výrobek koupili.

Ha nem tudja megoldani a problémát a hibaelhárítási információk használatával, segítségért vegye fel a kapcsolatot az ügyfélszolgálattal. Az Ön területén található ügyfélszolgálatok elérhetőségét az on-line Használati útmutató vagy a garancialevél tartalmazza. Ha ott nem találja, akkor vegye fel a kapcsolatot azzal a kereskedővel, akitől a terméket vette.

Ak nemôžete vyriešiť problém pomocou informácií v časti Riešenie problémov, obráťte sa pre pomoc na služby zákazníckej podpory. Kontaktné informácie o podpore vo vašej oblasti môžete nájsť v on-line dokumente Používateľská príručka alebo na záručnej karte. Ak tam tieto informácie nenájdete, obráťte sa na predajcu, u ktorého ste si tento výrobok kúpili.

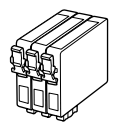

Dostępne rozmiary pojemników z tuszem zależą od regionu. Dostupné velikosti kazet s inkoustem se liší podle oblastí. A forgalmazott tintapatron méretek földrajzi helytől függően változnak. Veľkosti atramentových kaziet sa líšia podľa oblasti.

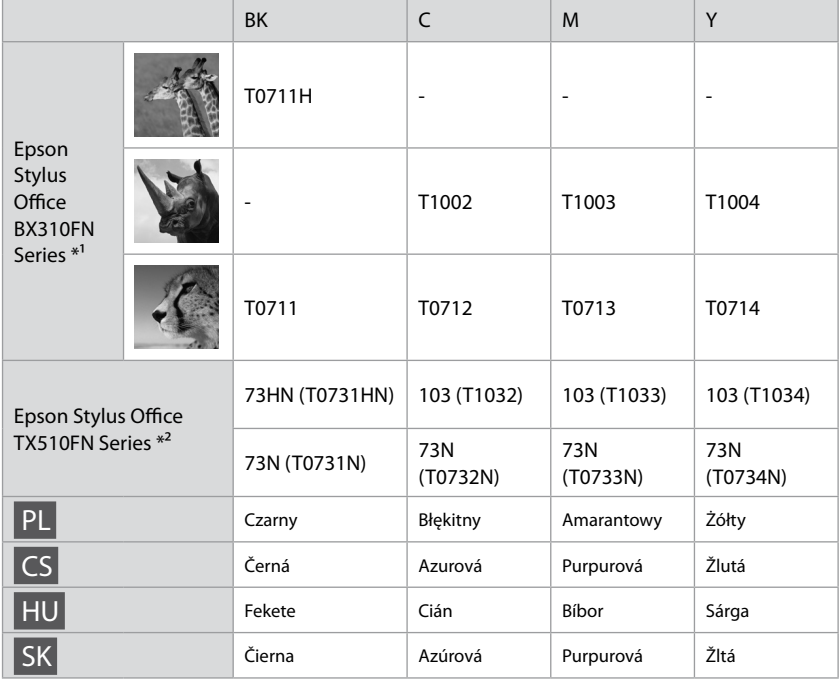

Uzyskiwanie szczegółowych informacji.

Získávání dalších informací.

További információk.

Ako sa dozvedieť viac.

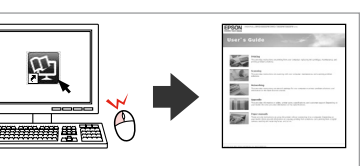

- \*1 W przypadku modelu BX310FN Series Epson zaleca pojemniki z tuszem T0711H/T100 do intensywnego drukowania.
- \*2 W zależności od kraju sprzedaży w przypadku modeli TX510FN na pojemnikach mogą znajdować się numery w nawiasach.
- \*1 Pro vysokou frekvenci tisku s řadou BX310FN Series společnost Epson doporučuje inkoustové kazety T0711H/T100.
- \*2 Pro řadu TX510FN Series se čísla kazet s inkoustem mezi závorkami mohou být zobrazena v závislosti na oblasti.
- \*1 A BX310FN Series modellek estén az Epson a T0711H/T100 típusú tintapatronok használatát javasolja magas igénybevételhez.
- \*2 A TX510FN sorozat esetében földrajzi helytől függően megjelenhet a tintapatron zárójelek közötti száma.
- \*1 Pri vysokom objeme tlače s radom BX310FN odporúča spoločnosť Epson atramentové kazety T0711H/T100.
- \*2 Pri rade TX510FN sa môžu v závislosti od oblasti zobraziť čísla atramentových kaziet v zátvorkách.

Copyright © 2009 Seiko Epson Corporation. All rights reserved. Printed in XXXXXX

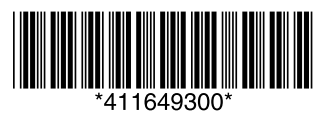